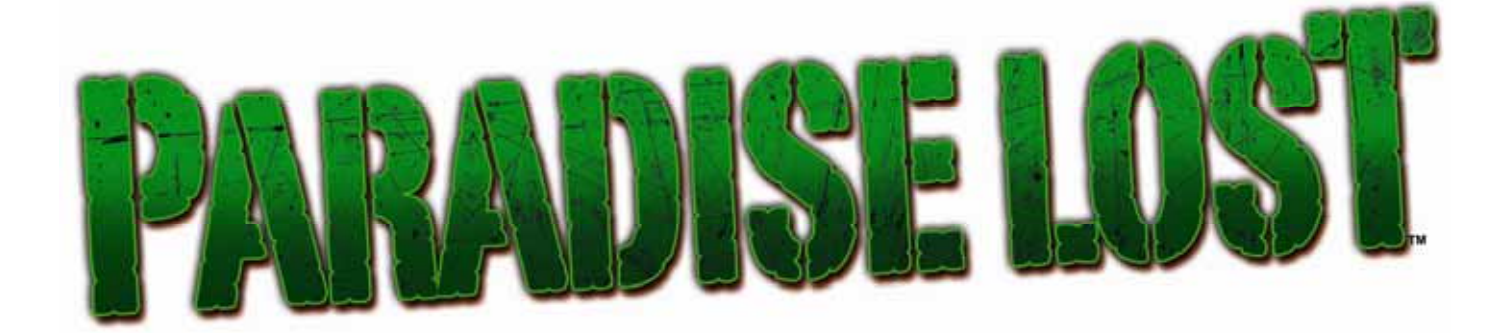

# **Standard Cabinet Operation & Service Manual**

040-0152-01 Rev. B

¾ **Read this manual before use.** 

¾ **Keep this manual with the machine at all times.**

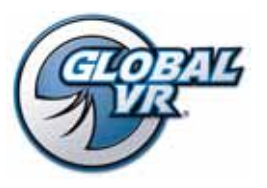

www.globalvr.com http://service.globalvr.com techsupport@globalvr.com Phone: 408.597.3435 Fax: 408.597.3437

© 2007 Global VR, Inc. All Rights reserved. GLOBAL VR, PARADISE LOST and the GLOBAL VR logo are trademarks or registered trademarks of Global VR, Inc. All other trademarks are the properties of their respective owners.

## **Table of Contents**

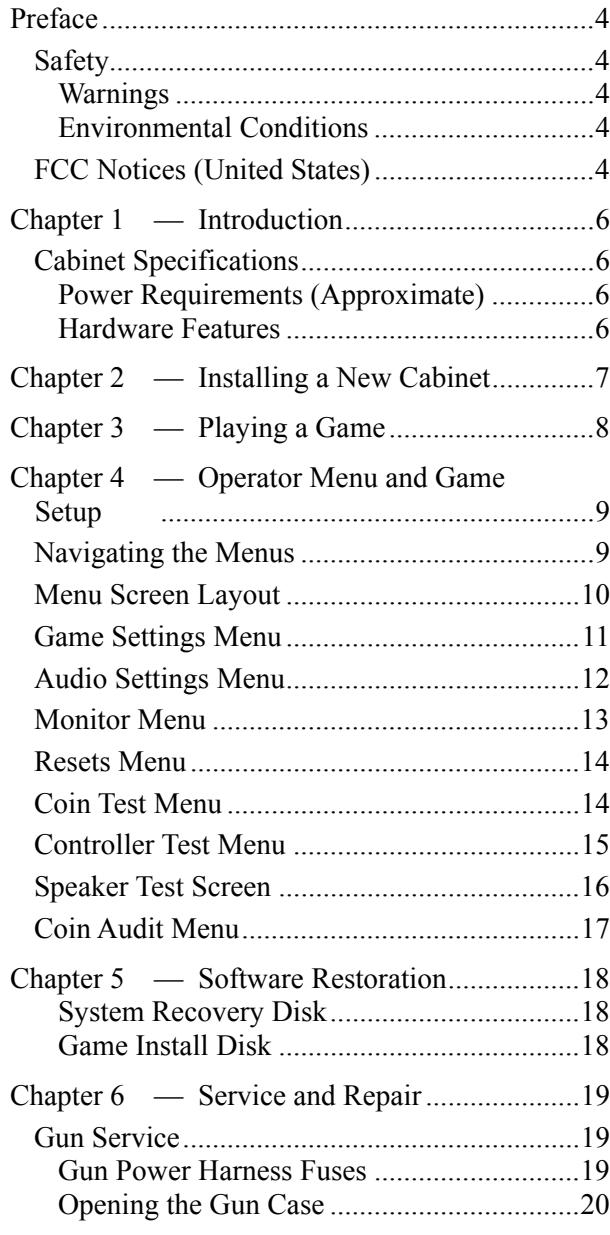

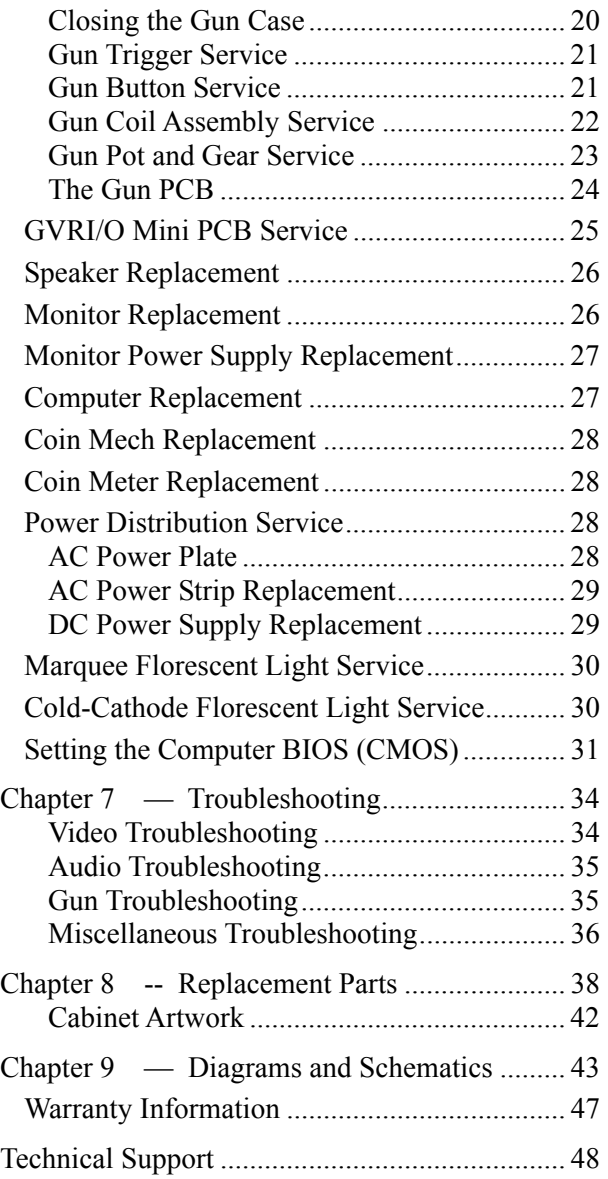

## **List of Figures**

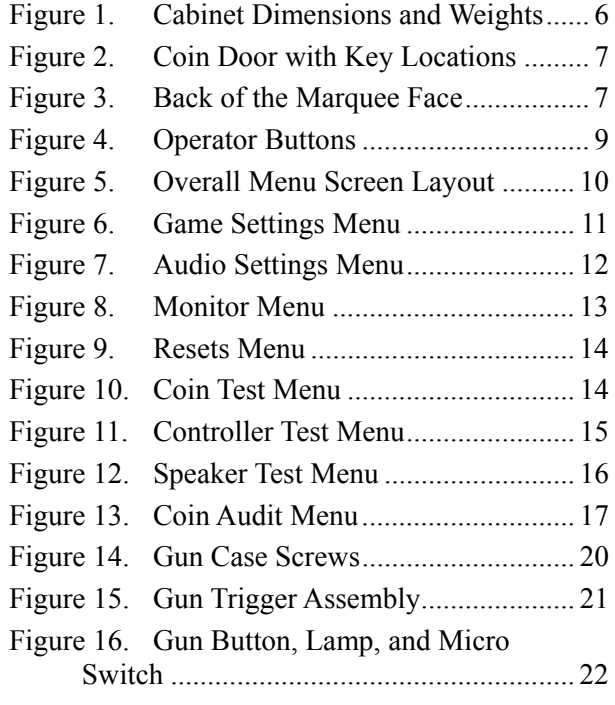

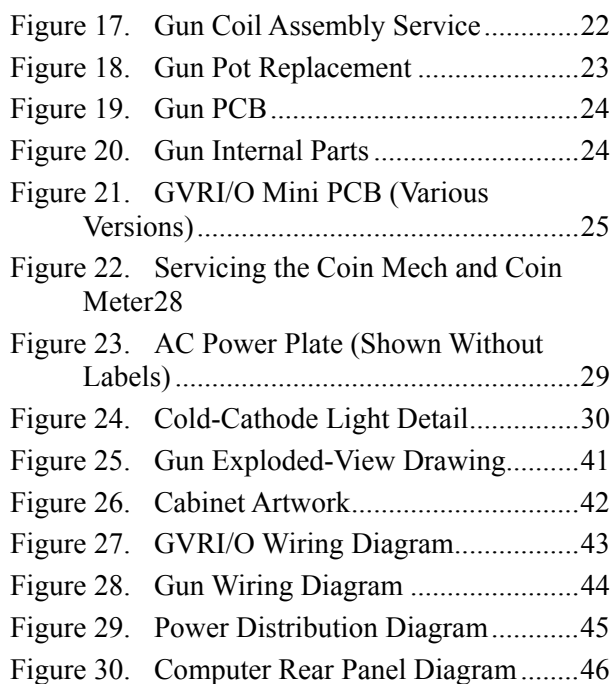

### **Preface**

## **Safety**

*Please read this page before preparing your arcade cabinet for game play.* 

The following safety instructions apply to all game operators and service personnel. Specific warnings and cautions will be included throughout this manual.

Use the following safety guidelines to help protect the system from potential damage and to ensure your personal safety:

- Electronic components in the game cabinet run on 115 VAC. The voltage switch on the back of the computer must be set to 115. If you power up the computer outside of the cabinet, set the switch to match the local AC voltage:
	- − 115 volts / 60Hz in most of North and South America and some Far Eastern countries such as Japan, South Korea and Taiwan
	- 230 volts / 50Hz in most of Europe, the Middle East and the Far East
- To help prevent electric shock, plug the system into a properly grounded power source. The AC power cables are equipped with 3-prong plugs to help ensure proper grounding. Do not use adapter plugs or remove the grounding prong from a cable. If you must use an extension cable, use a 3-wire cable with properly grounded plugs.
- To help protect your system from sudden increases and decreases in electrical power, use a surge suppressor, line conditioner or Uninterruptible Power Supply (UPS).
- Be sure nothing rests on the system's cables and that the cables are not located where they can be stepped on or tripped over.
- Keep your system far away from radiators and other heat sources.
- Do not block cooling vents.

#### **Precautions for Game Operation**

 $GLOBAL \, VR^{\circledast}$  assumes no liability for injuries incurred while playing our games.

Operators should be aware that certain health and physical conditions may make people susceptible to injury when playing video games, particularly when the game moves or creates a sense of motion.

#### **Warnings**

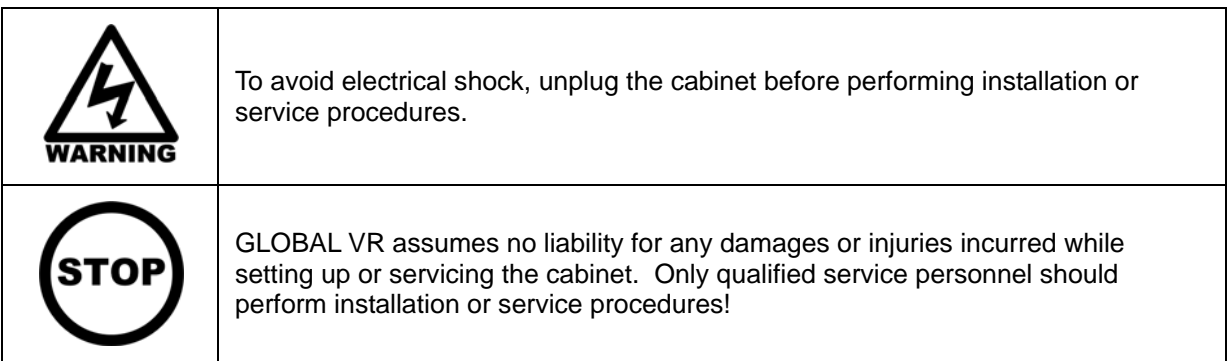

#### **Environmental Conditions**

Paradise Lost™ Standard Cabinet System Manual

Cabinet is intended for indoor use only. Be sure to keep the cabinet dry and maintain operating temperatures of 59°-86°  $F(15^{\circ}-30^{\circ} C)$ .

## **FCC Notices (United States)**

Electromagnetic Interference (EMI) is any signal or emission radiated in free space or conducted along power or signal leads, that endangers the functioning of radio navigation or other safety service, or that seriously degrades, obstructs, or repeatedly interrupts a licensed radio communications service. Radio communications services include, but are not limited to, AM/FM commercial broadcast, television, cellular services, radar, air-traffic control, pager, and Personal Communication Services (PCS). These licensed services, along with unintentional radiators such as digital devices (including computer systems) contribute to the electromagnetic environment.

Electromagnetic Compatibility (EMC) is the ability of items of electronic equipment to function properly together in the electronic environment. While this computer system has been designed and determined to be compliant with regulatory agency limits for EMI, there is no guarantee that interference will not occur in a particular installation. If this equipment does cause interference with radio communications services, which can be determined by turning the equipment off and on, you are encouraged to try to correct the interference by one or more of the following measures:

- Re-orient the receiving antenna.
- Relocate the cabinet relative to the receiver.
- Plug the game into a different outlet so that the computer and the receiver are on different branch circuits.

If necessary, consult an experienced radio/television technician for additional suggestions. You may find the FCC Interference Handbook, to be helpful. It is available from the U.S. Government Print Office, Washington, DC 20402.

This device has been tested and complies with the limits for a Class A digital device pursuant to Part 15 of the FCC Rules. These limits are designed to provide reasonable protection against harmful interference when the equipment is operated in a commercial environment. This equipment generates, uses, and can radiate radio frequency energy. If not installed and used in accordance with the instruction manual, it may cause harmful interference with radio communications. Operation of this equipment in a residential area is likely to cause harmful interference, in which case you will be required to correct the interference at your own expense.

Operation is subject to the following conditions:

- This device may not cause harmful interference.
- This device must accept any interference received, including interference that may cause undesired operation.

### **Chapter 1 — Introduction**

### **Cabinet Specifications**

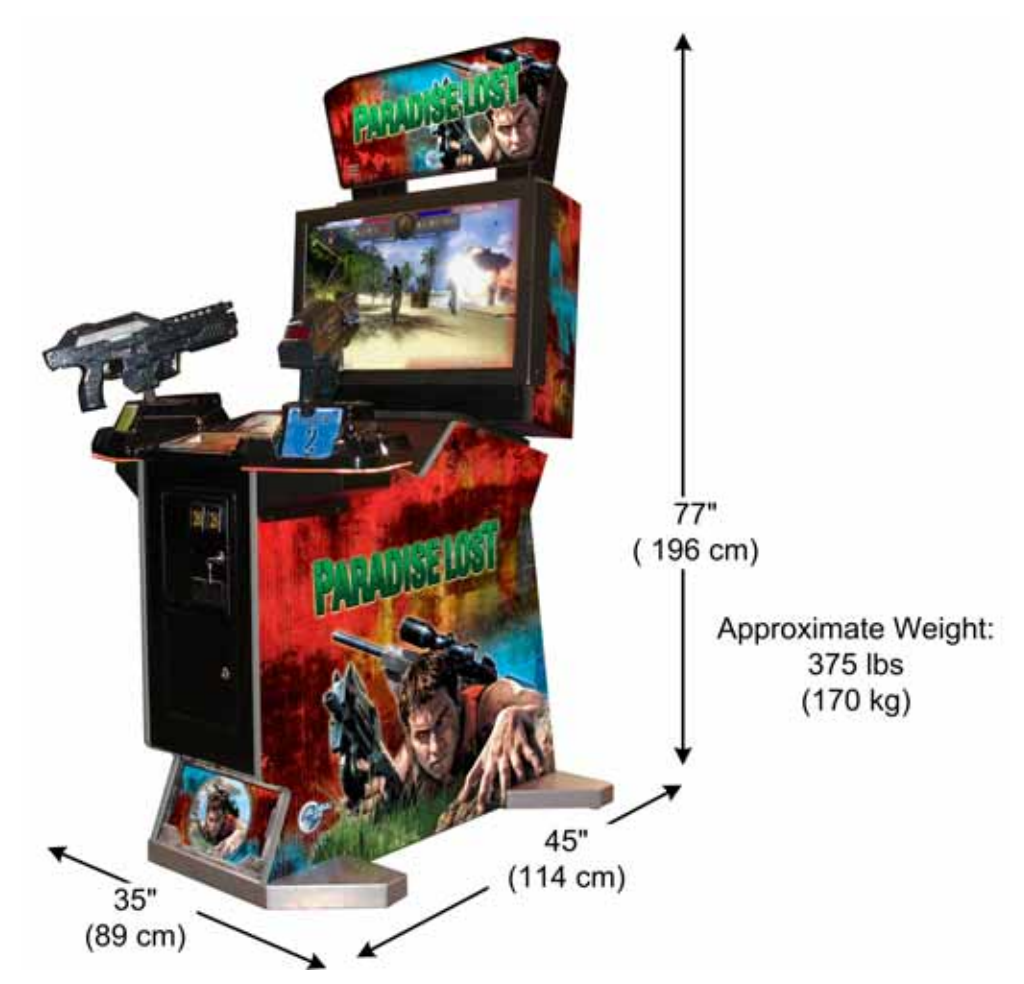

*Figure 1. Cabinet Dimensions and Weights* 

#### **Power Requirements (Approximate)**

#### **115 VAC**

- Inrush AC Current: 6.5 Amps
- Operating AC Current: 4 Amps

### **Hardware Features**

- Pentium<sup>®</sup> D computer
- Nvidia<sup>®</sup> GeForce<sup>®</sup> graphics
- 1 gigabyte RAM
- 32-inch LCD monitor
- Supports dollar bill validator

#### **230 VAC**

- Inrush AC Current: 3.5 Amps
- Operating AC Current: 2 Amps
	- Unique cabinet configuration with dramatic lighting effects
	- Mounted guns with force-feedback recoil action and LED kill-count readout
	- USB Gun interface

#### **Chapter 2 — Installing a New Cabinet**

This chapter describes how to unpack and install your new cabinet.

- 1. Carefully remove the cabinet from the shipping container, giving yourself plenty of space. Inspect the exterior of the assemblies for any damage.
- 2. Remove the keys from the coin return slot. Open the coin door to locate the second set of keys (see Figure 2).

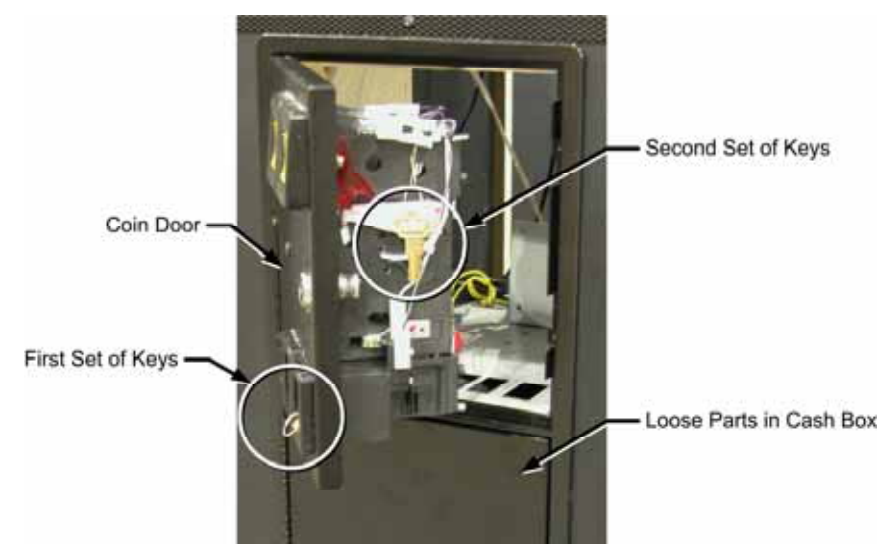

*Figure 2. Coin Door with Key Locations* 

- 3. Unpack the marquee face. Remove the six (6) nuts and washers from the pre-installed screws with standoffs, shown by the rectangles below. (Leave the standoffs in place.) Position the marquee face and secure it with the nuts and washers.
- 4. Your game cabinet should now be ready to play, but it is advisable to check inside in case any components have shifted or come loose during shipping. Remove the back door from the cabinet and verify that all cables and wires are securely connected to the computer and other components. See *Chapter 9 — Diagrams and Schematics* for wiring and connection diagrams.
- 5. Connect the AC power cord to a grounded outlet and power on the game.
- 6. Play a game to verify everything is working properly.
- 7. Refer to Chapter 4 for information on using the Operator menus to set up your game.

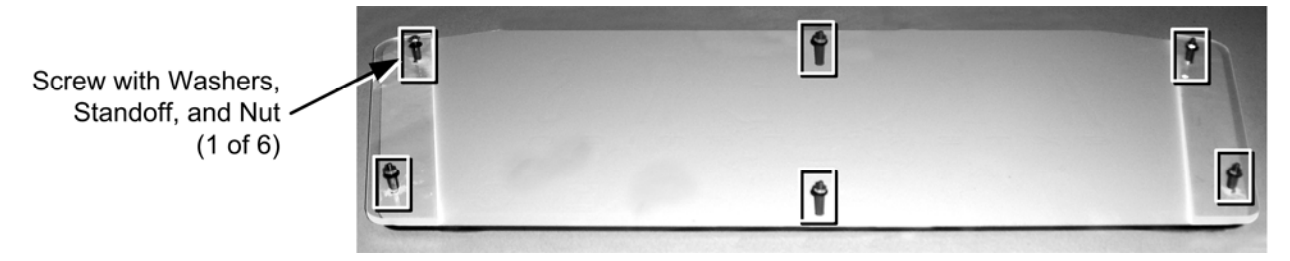

*Figure 3. Back of the Marquee Face* 

### **Chapter 3 — Playing a Game**

The picture below shows a gameplay screen with the General information and Player-1 information fields labeled. The corresponding information fields for Player-2 are displayed on the right side of the screen.

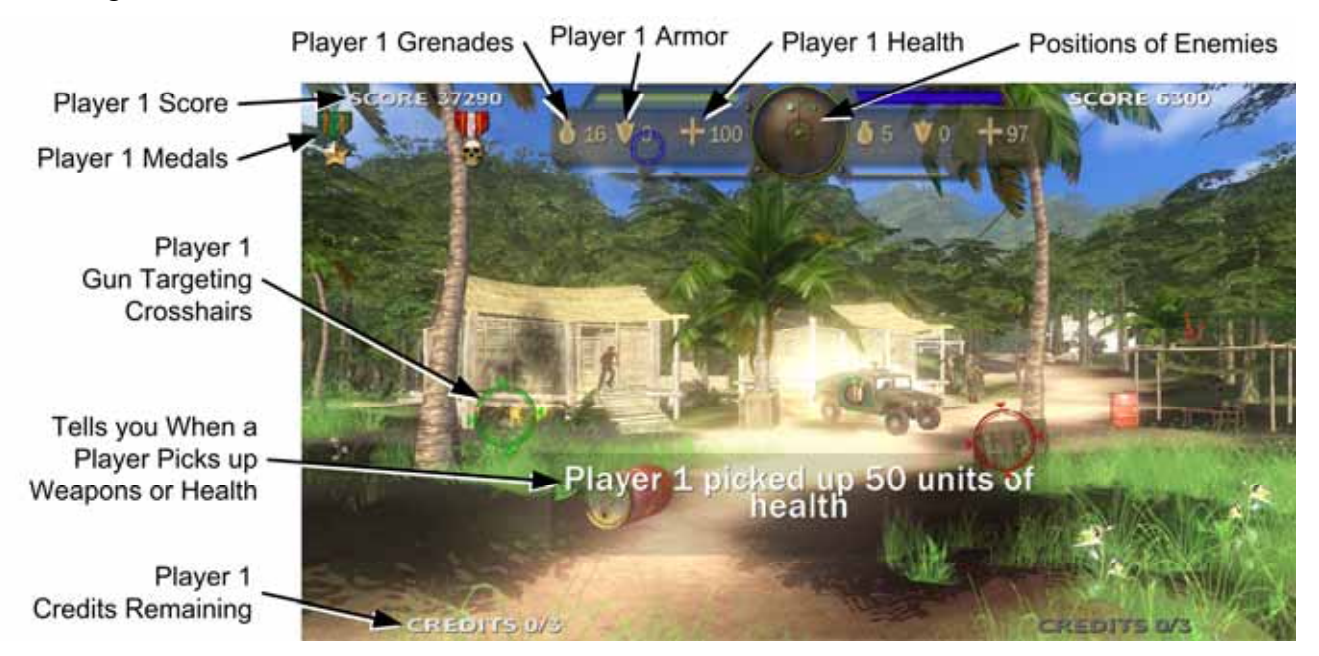

- 1. Coin up the game. When the menu screen appears, point the gun at the level you want to play, and pull the trigger. (Another player can join by inserting coins and using the other gun.)
- 2. Shoot at everything that moves—there are no friends in this game! Shoot the enemies before they shoot you.
- 3. Shoot at crates to pick up rockets and grenades, armor, and health. Use the triggers to fire the machine gun, and the thumb buttons to fire the grenades and rockets.
- 4. Once you complete a level, you will return to the main menu to select another level. Complete any level to unlock Level 5.
- 5. When your game is about to end, a countdown appears onscreen. Insert coins to continue.

**Note:** To insert Service Credits for testing the game, press the **SELECT** button during Attract Mode. Each press will add one credit for each player.

### **Chapter 4 — Operator Menu and Game Setup**

This chapter describes the Game Operator menus, their functions, and default settings. These menus let you set up the game, diagnose problems, and view gameplay and earnings statistics.

#### **Navigating the Menus**

- 1. Open the coin door and press the red **TEST/BACK** button to open the Operator **Main Menu**.
- 2. Use the **VOL UP** and **VOL DN** buttons to navigate through the list of submenus on the left side of the screen. The name of each submenu will change color as it is highlighted, and the submenu will appear, grayed out, in the main pane. Press the green **SELECT** button to select a submenu.
- 3. After you select a submenu, use the **VOL UP** and **VOL DN** buttons to highlight items in the submenu, and then press the **SELECT** button to select an item.
- 4. Once you have selected a menu item, use the **VOL UP** and **VOL DN** buttons to change the setting. When you finish, press **TEST/BACK** to exit from the item.
- 5. To exit from a submenu, press the **TEST/BACK** button. To close the Operator Menu, highlight **Return to Game** (pressing the **TEST/BACK** button when you are not in a submenu will automatically highlight this item) and press **SELECT**.

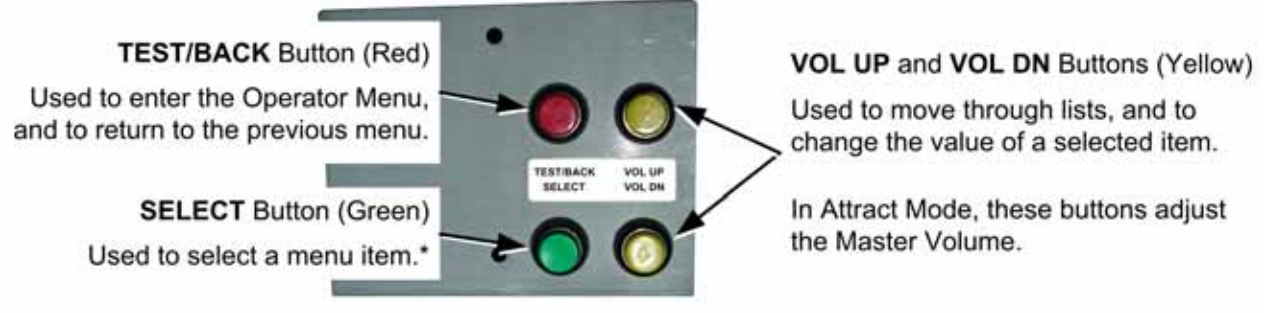

\*Press the SELECT button during Attract Mode to add Service Credits for testing game play without affecting the coin count.

*Figure 4. Operator Buttons* 

### **Menu Screen Layout**

The left side of the screen displays a list of menus. As you use the **VOL UP** and **VOL DN** buttons to move through the menu list, each menu is displayed in the center pane of the screen. The menu is shown in gray until you enter it. To enter a menu, press the **SELECT** button.

The right side of the screen displays important information about the cabinet and software. These items are explained in the table below.

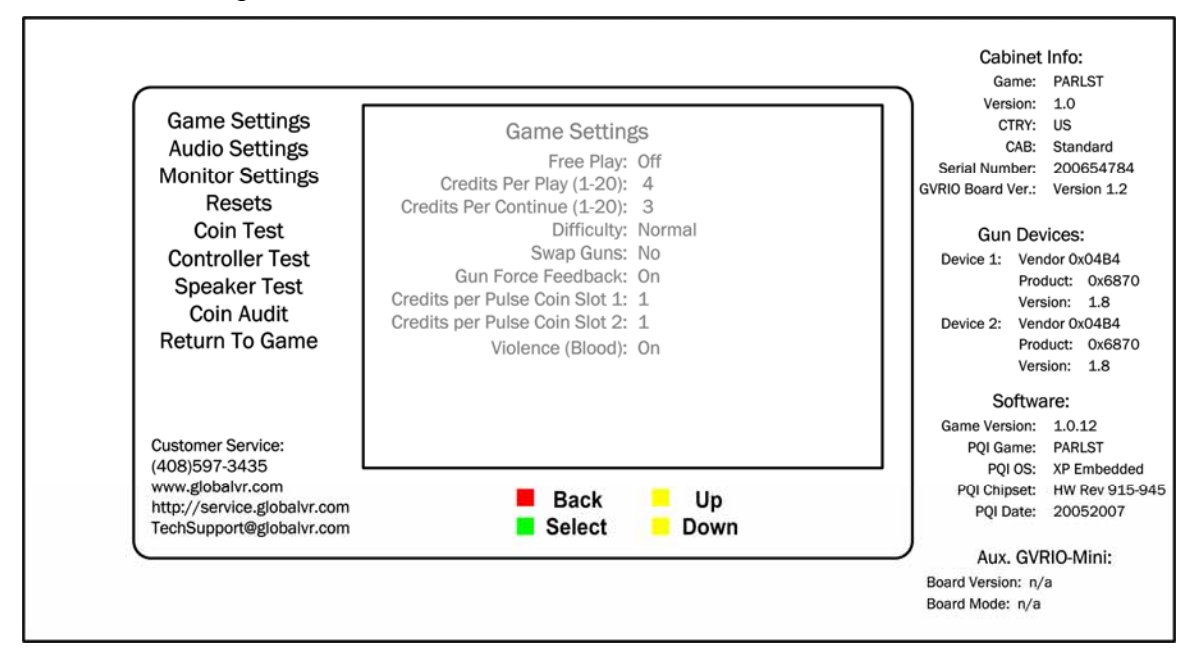

*Figure 5. Overall Menu Screen Layout* 

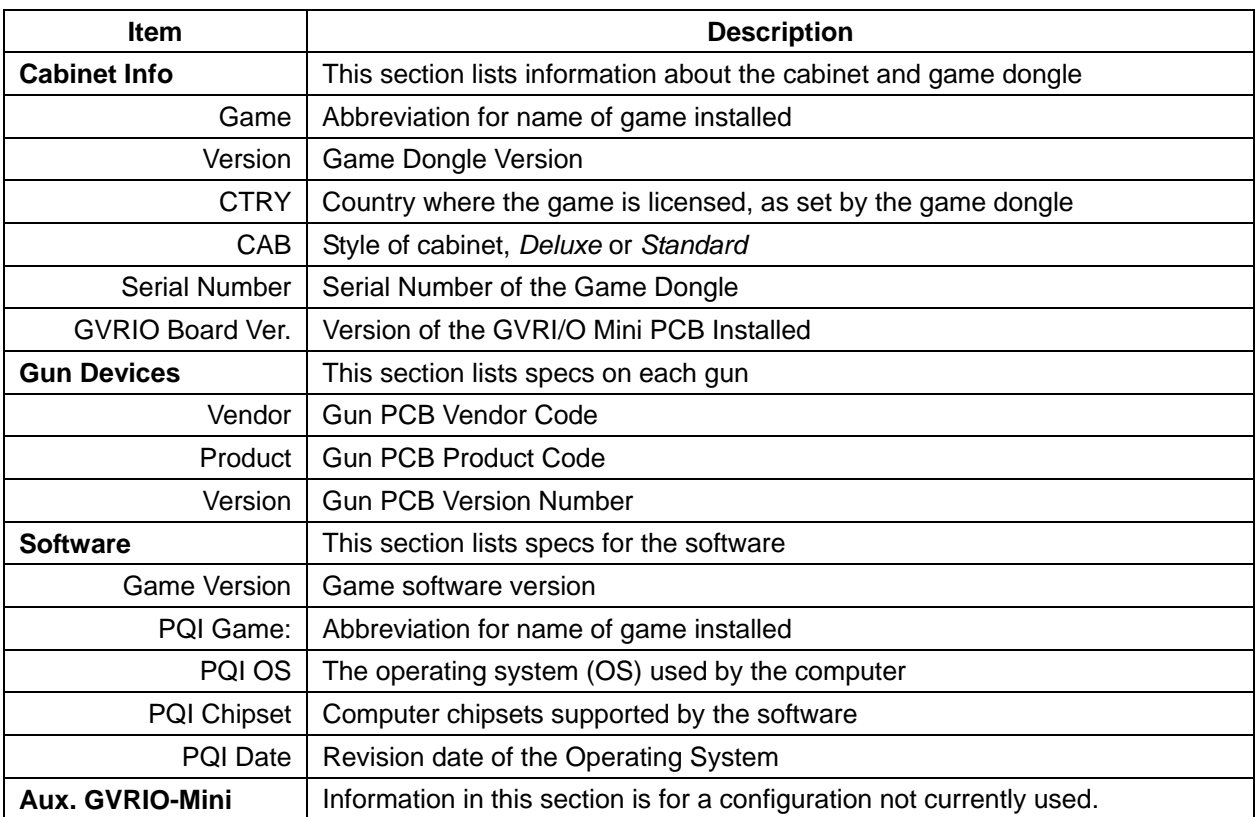

### **Game Settings Menu**

The Game Settings menu lets you set up the general pricing and game play settings.

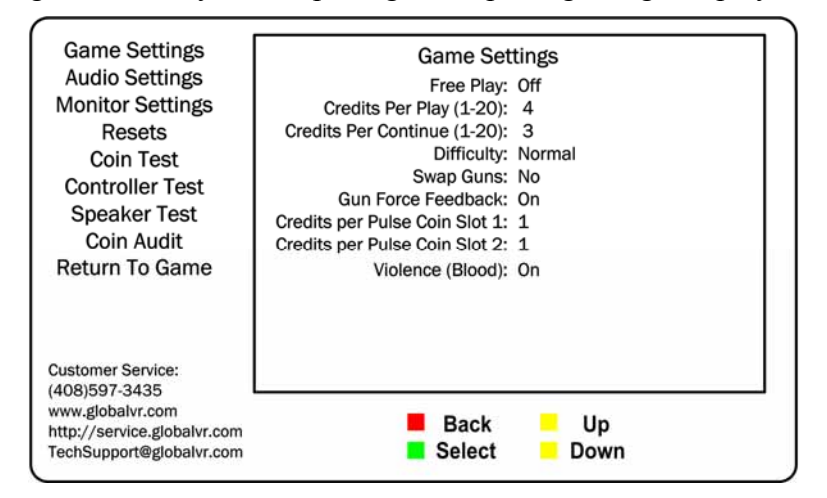

*Figure 6. Game Settings Menu* 

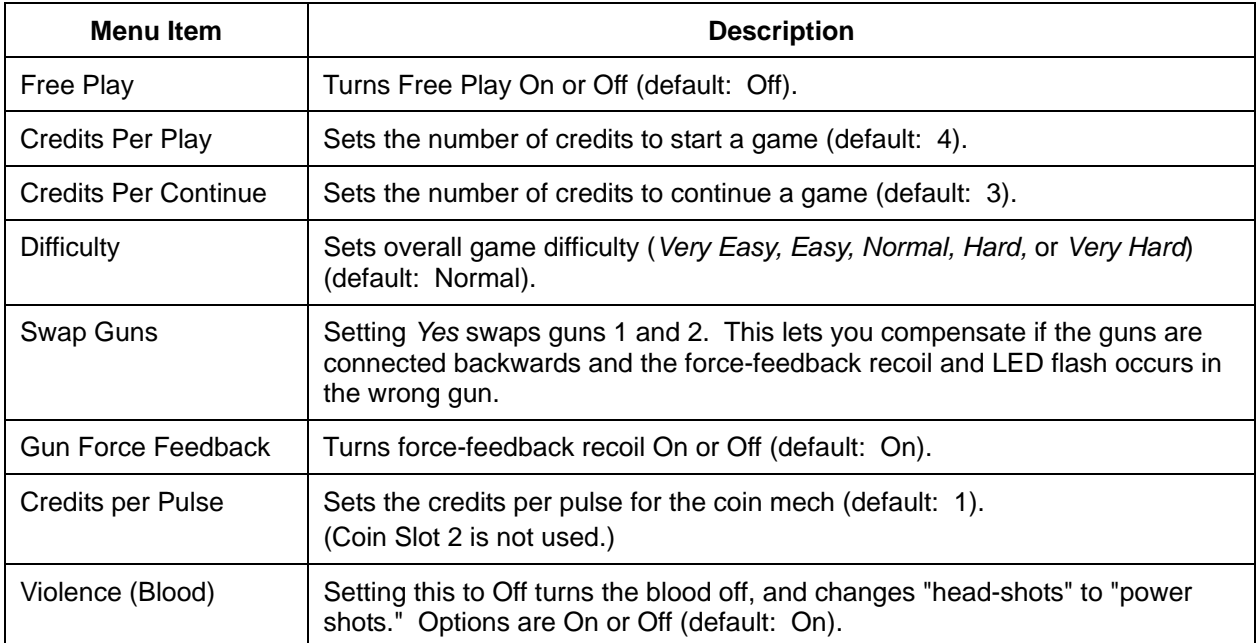

## **Audio Settings Menu**

This menu lets you adjust volume levels.

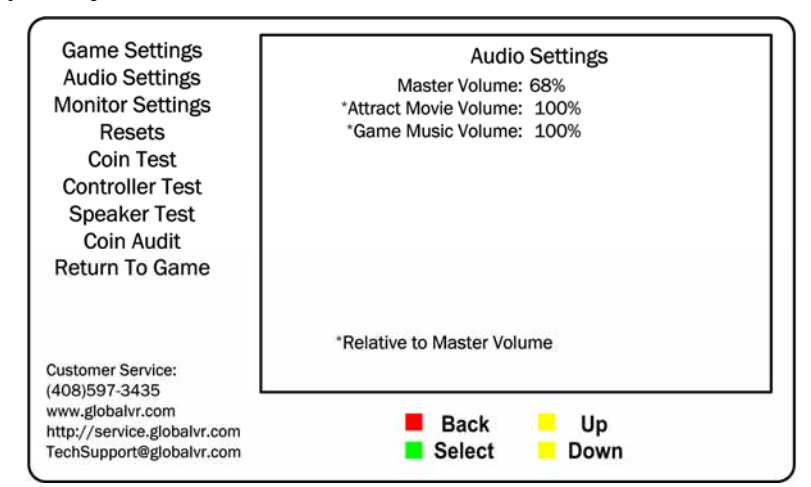

*Figure 7. Audio Settings Menu* 

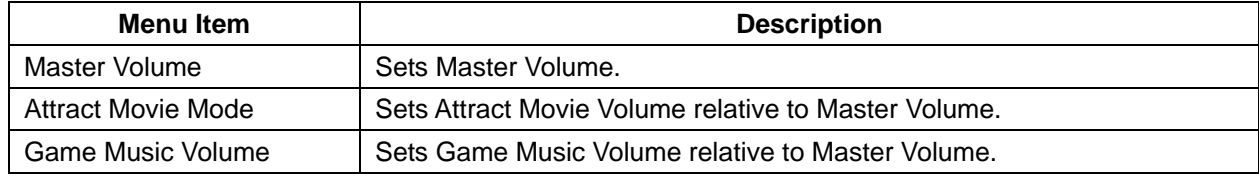

### **Monitor Menu**

This menu lets you adjust the video image quality, and view monitor test screens.

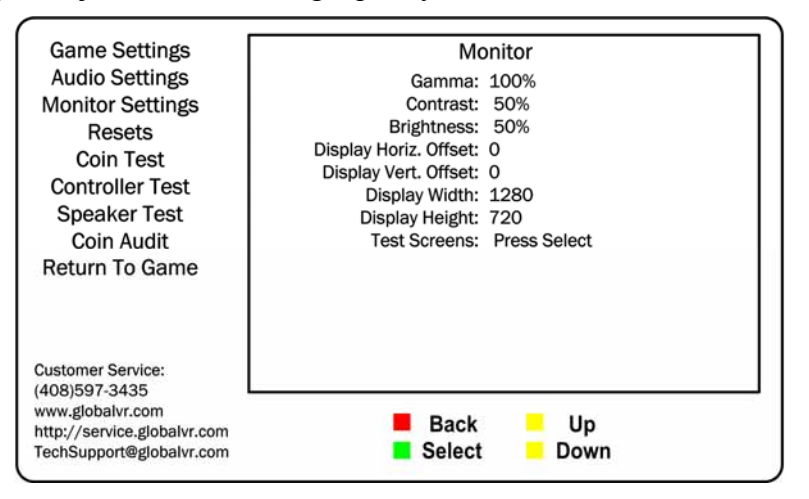

*Figure 8. Monitor Menu* 

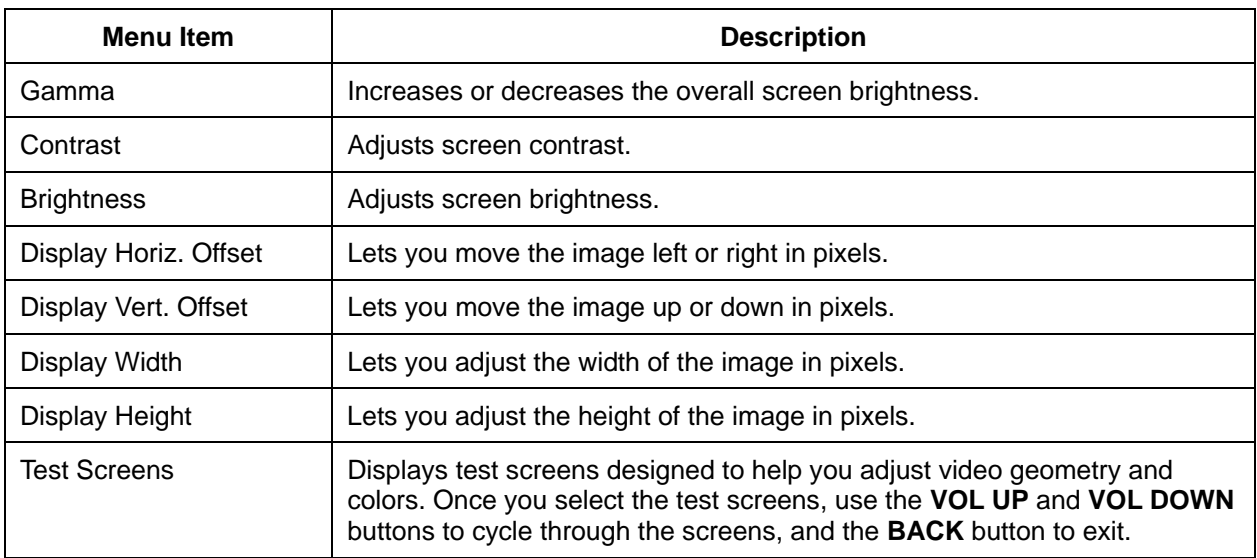

## **Resets Menu**

This menu lets you reset coin audits and available credits, or restore the cabinet to factory default settings. Highlight an item and press the **Select** button to reset. Text on the screen will confirm the item has been reset.

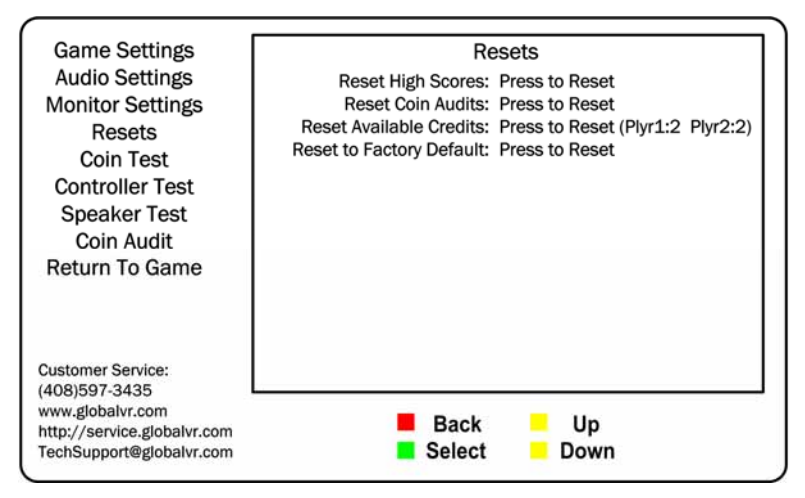

*Figure 9. Resets Menu* 

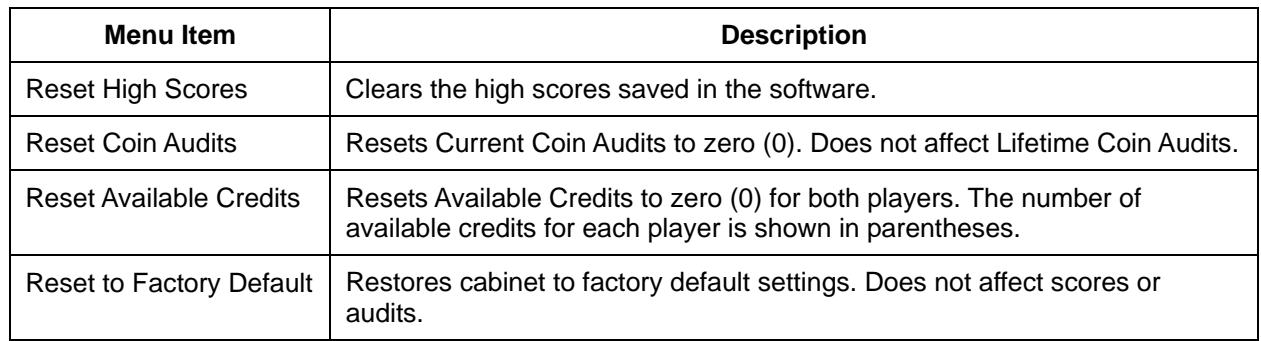

## **Coin Test Menu**

Activate the coin mech or optional dollar bill validator and confirm that the **Credits** number increments by the expected amount (it should always be the same for Player 1 and Player 2).

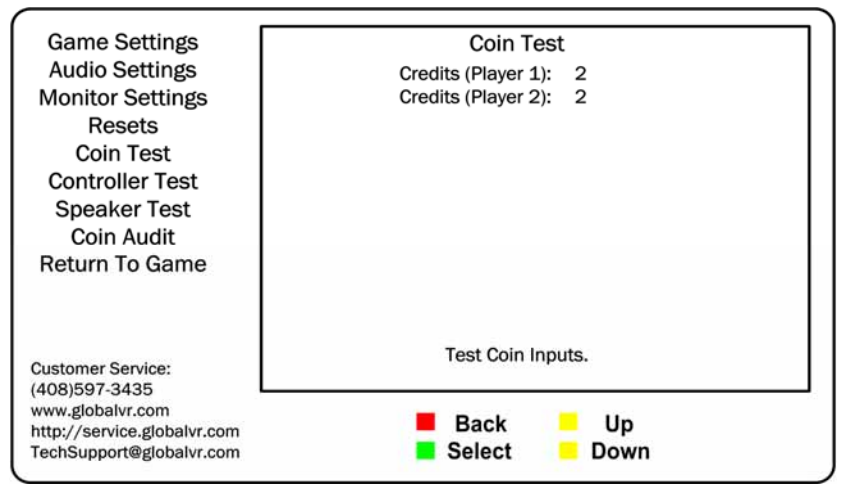

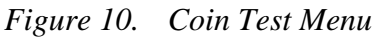

Paradise Lost™ Standard Cabinet System Manual Page 14 of 48 040-0152-01 Rev. B 10/18/2007

right side of the screen (see page 10). If it says **CAB: Deluxe**, you have a Deluxe Cabinet game dongle, which requires a second coin mech for Player 2. Contact Tech Support.

If credits do not increment for Player 1, make sure you see **CAB: Standard** on the

### **Controller Test Menu**

This menu lets you test and calibrate the guns.

The menu displays two large squares on the screen. Each square represents the range of motion for one of the guns. The numbers above each square show the current X and Y range for the gun and the current position. The small blue cursor in the square represents the current position of the gun. As you move the gun, the cursor will move and the current position numbers will change.

Under each large square you will see a small block labeled **Trigger** that will highlight when you pull the trigger for that gun. The small block labeled **Hat** will highlight when you press the thumb button. The small block labeled **Start** will highlight when you press the START button.

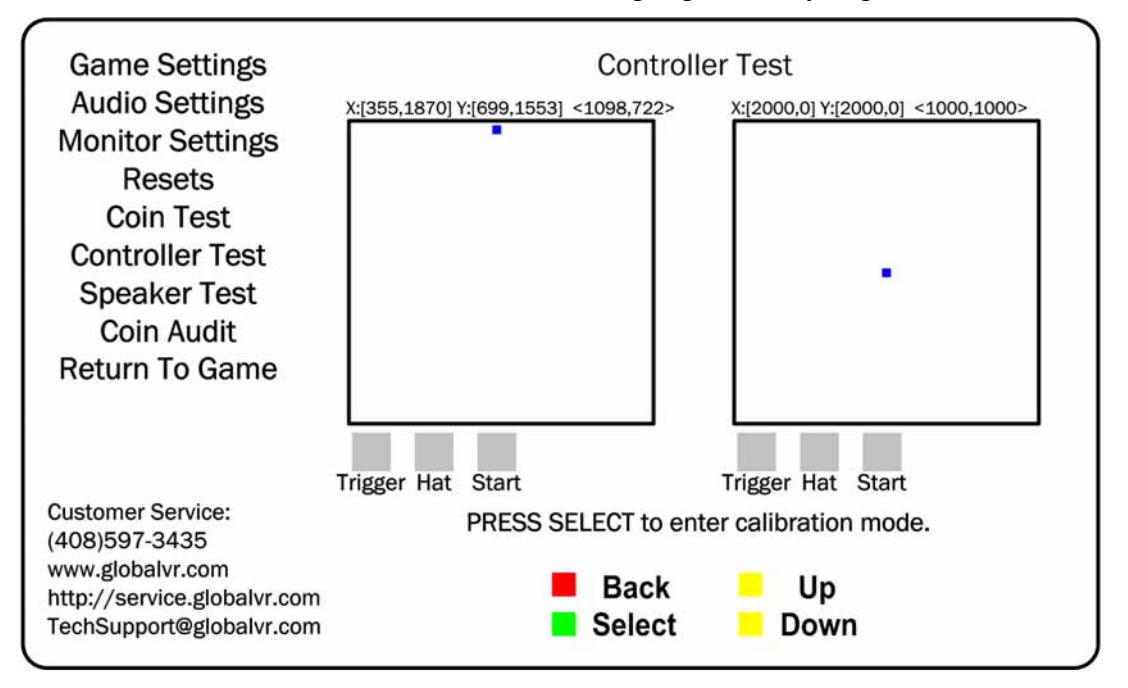

*Figure 11. Controller Test Menu* 

Perform the steps below to calibrate a gun from the Controller Test screen:

- 1. Press the **SELECT** button to enter Calibration Mode.
- 2. Pull the trigger of the gun you wish to calibrate, and refer to the square on that side of the screen.
- 3. An arrow will appear on the left side of the screen, and a prompt will tell you to point the gun all the way to the left and pull the trigger. Be sure to point the gun all the way to the left before pulling the trigger.
- 4. Follow the onscreen instructions as you are prompted to point the gun to the right and pull the trigger, followed by up, and then down.
- 5. Once you finish, you can calibrate the other gun, or press the **BACK** button to exit.

## **Speaker Test Screen**

This screen tests each speaker on the cabinet. As soon as you press **SELECT** to open this screen, the test sounds will start playing. Each speaker, in turn, will play its name. Curved lines by the onscreen icons show which speaker is playing (as shown for the Front Left speaker below). The test will continue until you press the **BACK** button to exit.

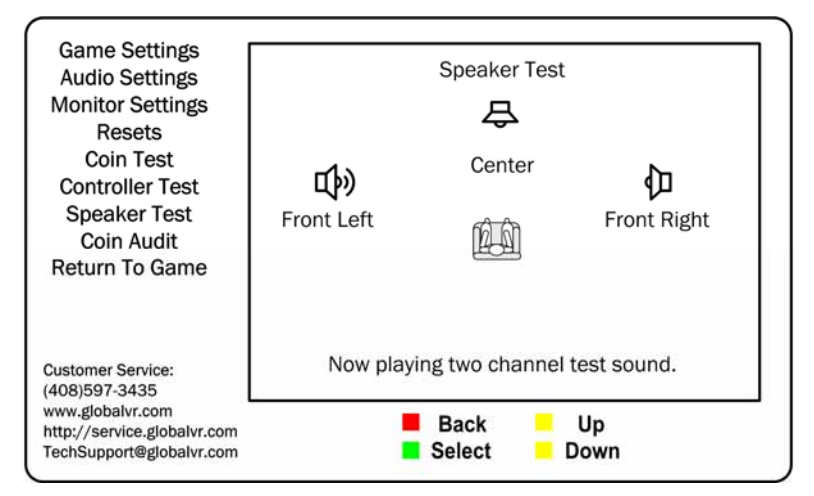

*Figure 12. Speaker Test Menu* 

## **Coin Audit Menu**

This menu displays current and lifetime coin audit information. The top half displays data since the last time the Coin Audits were reset from the Resets menu, and the bottom half displays lifetime data since the software was installed.

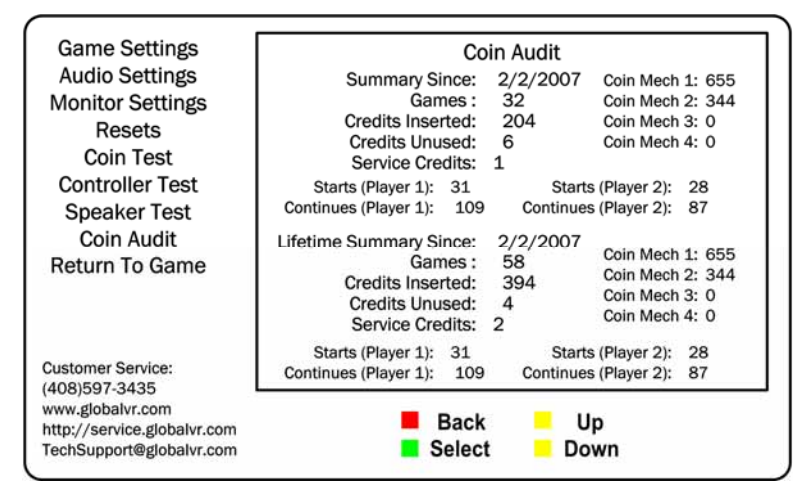

*Figure 13. Coin Audit Menu* 

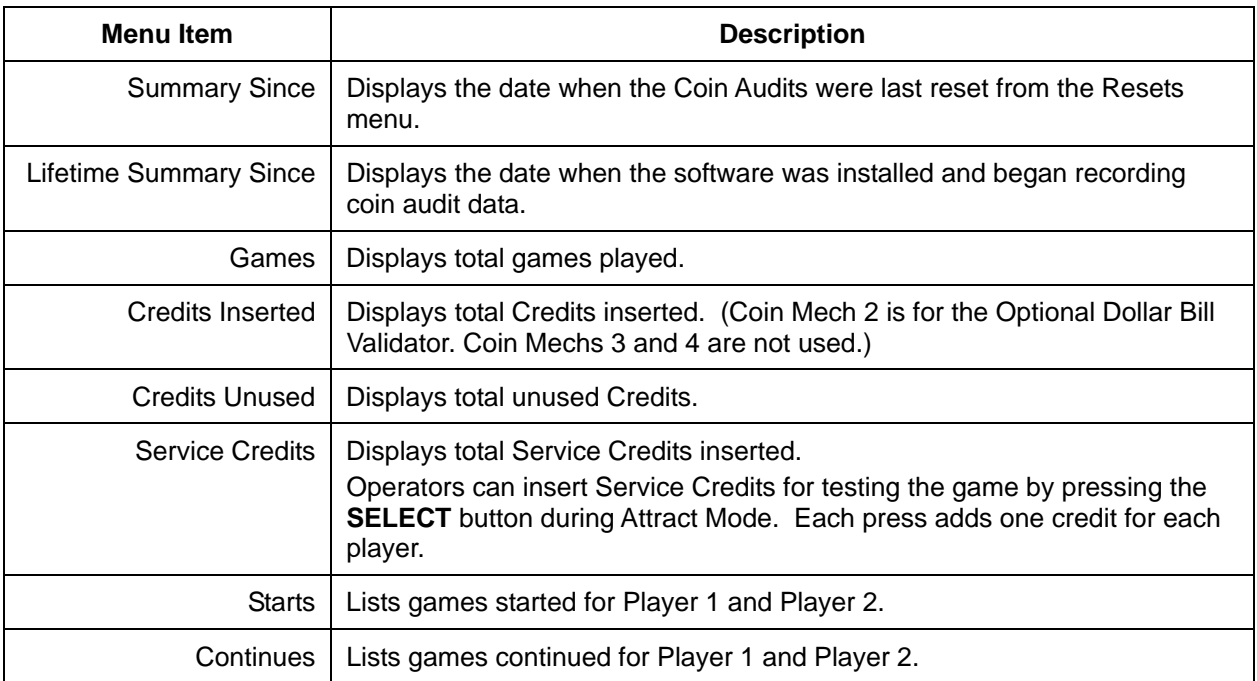

## **Chapter 5 — Software Restoration**

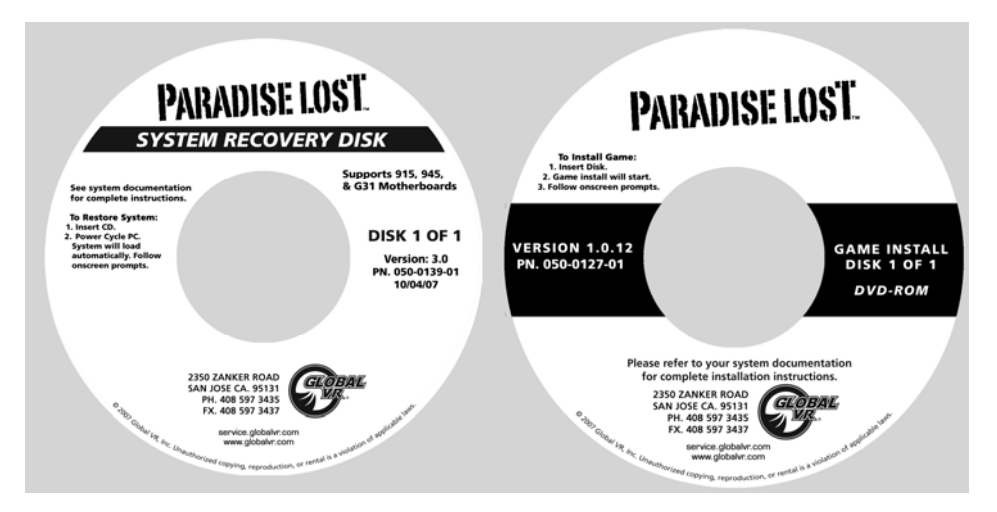

Follow the instructions below if you need to re-install software on your cabinet. Total installation time is about 15-20 minutes.

**Important:** When you use the System Recovery Disk, you will erase all game settings, and coin and game audits. It is advisable to contact Technical Support before using the System Recovery Disk to resolve a problem.

#### **System Recovery Disk**

- 1. With the cabinet powered ON, open the DVD-ROM drive and insert the CD labeled **System Recovery Disk**. Power the cabinet OFF and then ON. The computer will boot from the CD, and you will see the Symantec™ Ghost installer screen on the monitor.
- 2. After about 5 minutes, when you are prompted, remove the CD and turn the cabinet OFF and then ON. (**Do not** insert the Game Install Disk yet!)
- 3. When the computer reboots, you will see a series of processing screens. After about 3-4 minutes the computer will automatically reboot. You will briefly see a message saying "Insert Game Disk 1", followed by the GLOBAL VR logo on the screen. Proceed to install the Game Install Disk as described below.

#### **Game Install Disk**

- 1. Open the DVD-ROM drive and insert the DVD labeled **Game Install Disk 1 of 1**. The computer will read the DVD automatically (do not reboot). You will see the Installer screen as the software copies files, and after about 6-7 minutes the computer will reboot.
- 2. After about 1 minute more, Initial Calibration screen will appear. Remove the disk from the DVD-ROM drive.
- 3. Press the **TEST/BACK** button to open the Operator Menu. Select **Controller Test** and follow the onscreen prompts to calibrate both guns (see page 15 for more information).

**Note:** The Initial Calibration screen will be displayed until you open the Operator Menu.

- 4. Use the Operator Menus to change any desired settings.
- 5. Play a game and use both guns to verify proper operation. (Press the **SELECT** button in Attract Mode to insert Service Credits for testing the game.)

Paradise Lost™ Standard Cabinet System Manual Page 18 of 48 040-0152-01 Rev. B 10/18/2007

## **Chapter 6 — Service and Repair**

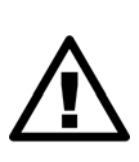

**CAUTION: GLOBAL VR assumes no liability for any damage or injuries incurred while servicing the cabinet. Only qualified service personnel should perform service and installation of cabinet hardware.** 

**To prevent electrostatic discharge (ESD) damage, handle PCBs by the edges only and use a grounding wrist strap or similar precaution.** 

**Please read the service instructions before working on the cabinet.** 

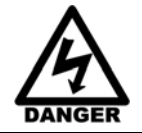

**Always turn the cabinet OFF and disconnect the AC power cord before performing any repair work.** 

### **Gun Service**

The subsections that follow describe steps for testing and replacing the gun components.

The gun body contains micro switches for the trigger and grenade buttons, and a coil and plunger assembly that creates the force-feedback recoil effect when the gun is fired. To service these parts, you need to open the gun case. See Figure 20 for a view of the open gun assembly.

The base of the gun contains pots that relay the gun position to the computer. If the gun position is not being read properly, refer to the gun pot service steps on page 23. You **do not** need to open the gun case to test or replace the pots.

**Important:** If the guns are connected to the PCI USB ports, connect them according to the label above the ports. The ports used may vary depending on the brand of PCI USB card used. Guns can also be connected to the motherboard USB ports. See Figure 30 on page 46 for more information.

#### **Gun Power Harness Fuses**

The gun power harness has two fuses, one for each gun. If a gun has no power, check the fuse and replace if necessary. Spare fuses are taped to the harness near the fuse holder. Replace with MDL 2A Slo Blo fuses.

### **Opening the Gun Case**

Open the gun case to service the trigger, buttons, and coil assembly. You **do not** need to open the case to service the pots that aim the gun (see page 23). See Figure 20 for a view of the open gun assembly

- 1. To open the gun case, first remove the 12 Torx security screws shown by the single arrows in the picture below, and remove the corresponding nuts from the other side of the gun.
- 2. Remove the four screws shown by the double arrows in the picture below. These screw into the frame, so there are no nuts to remove.
- 3. Carefully remove the left side cover from the gun, being careful not to pull the wires from the grenade button on the cover. The wires are long enough that you can set the cover on the control panel near the gun without disconnecting the wires.

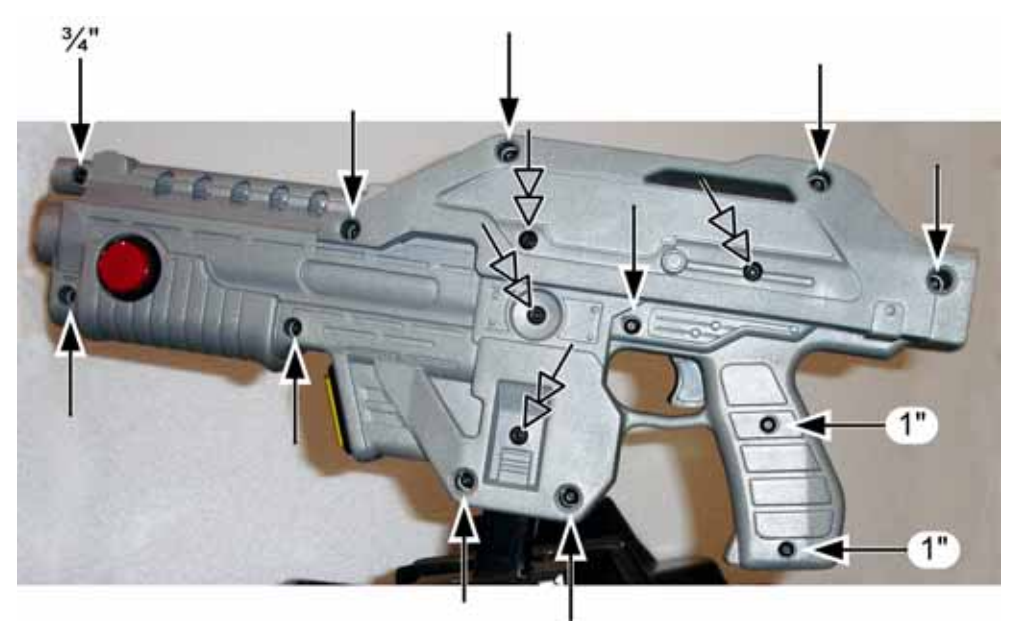

*Figure 14. Gun Case Screws* 

#### **Closing the Gun Case**

- 1. To close the gun case, first align the slots that fit around the gun PCB (with the LED display), and then carefully put the two halves together. Make sure no wires or components get caught or pinched. Pay special attention to the area around the trigger and spring, the wires coming out of the frame shaft, and the wires attached to the coil and barrel light.
- 2. Insert the four (4) 3/8" x 10-32 screws shown with the double arrows in Figure 14. Partially tighten all four screws, verify the case is mating properly, and then tighten the screws snugly.
- 3. Check the trigger to make sure it works properly. The trigger or spring could shift while you are assembling the case.
- 4. Replace the remaining 8-32 screws and nuts, shown by the single arrows above, and tighten snugly. The screw at the top of the muzzle end is 3/4" long, and the two screws in the handle are 1" long, as shown above. All of the other screws are  $1\frac{1}{4}$ " long.

#### **Gun Trigger Service**

To replace the trigger spring, refer to the picture below for the placement of the spring in the gun housing.

Install the plastic trigger so it presses against the spring, and the bottom part of the trigger will press the switch actuator when a player pulls the trigger.

To replace the micro switch, remove the two screws that secure the switch in place. Remove the two wires and install them on the same terminals on the replacement switch.

Be sure to connect the signal wire to the **NO** connector (middle connector) and the black ground wire to the **C** connector.

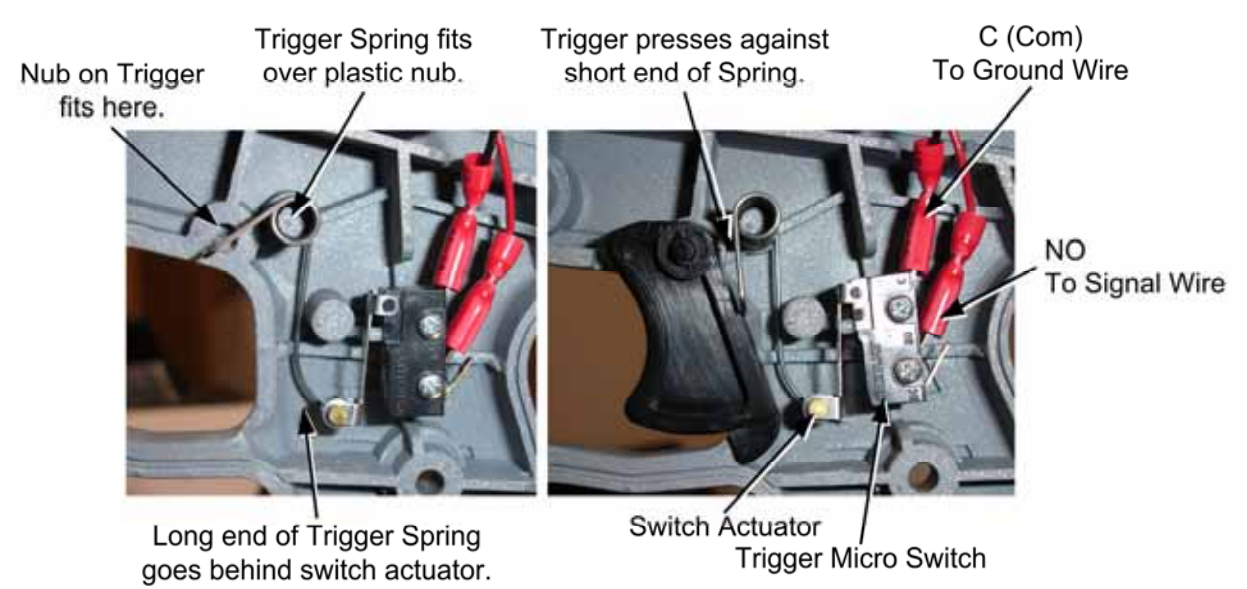

*Figure 15. Gun Trigger Assembly* 

#### **Gun Button Service**

Refer to Figure 16 for components of the lighted grenade buttons.

If you replace a button micro switch, be sure to connect the signal wire to the **NO** connector (middle connector) and the black ground wire to the **C** connector. If you connect the wires differently the button will not work.

To replace the light bulb, pull the lamp assembly straight out of the button housing, and then pull the bulb straight out of the lamp housing. The two lamp wires are interchangeable and can connect to either terminal on the lamp housing.

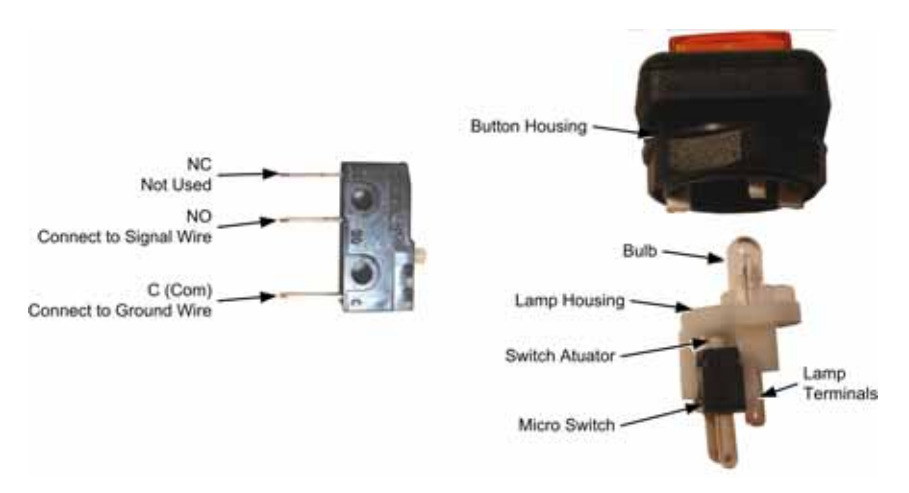

*Figure 16. Gun Button, Lamp, and Micro Switch* 

### **Gun Coil Assembly Service**

The coil assembly provides the force-feedback recoil when the gun is fired. Perform the following steps to replace components of the coil assembly:

- 1. Open the gun case as described on page 20.
- 2. Remove the two screws shown below from the right side of the gun.

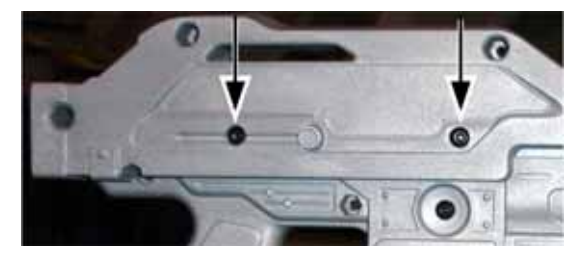

- 3. Remove the nut that secures the ground wire to the ground lug on the side of the coil assembly mounting plate, as shown below.
- 4. Remove the two screws that secure the coil assembly mounting plate to the gun shaft, as shown below.

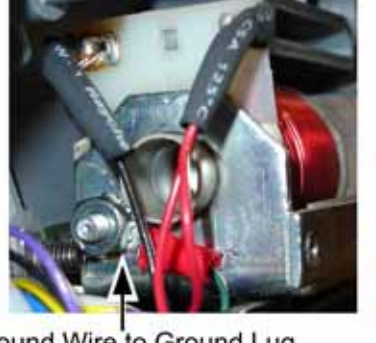

Ground Wire to Ground Lug Important: Be sure to reconnect this wire!

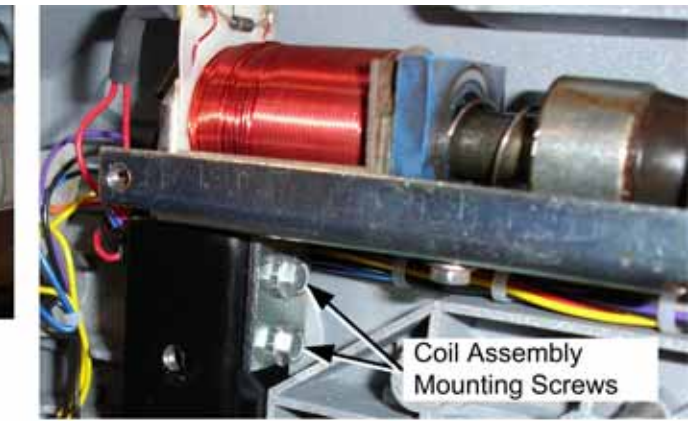

*Figure 17. Gun Coil Assembly Service* 

5. Reverse these steps to re-install the coin assembly. Be sure to secure the ground wire to the ground lug on the coil assembly mounting plate.

Paradise Lost™ Standard Cabinet System Manual Page 22 of 48 040-0152-01 Rev. B 10/18/2007

#### **Gun Pot and Gear Service**

Each gun has two pots that measure the movement of the gun on the X-axis (left and right) and Y-axis (up and down). The X-axis pot is located under the gun base below the trigger. The Yaxis pot is located on the side of the gun base below the grenade button.

Use the **Gun Test & Calibrate** screen from **System Tests** in the Operator menu to test gun motion. To test a pot, power off the game and test resistance at the pot. When you move the gun, you should see a steady linear increase or decrease in resistance, with no jumps. Replace the gears if they are worn or cracked.

Refer to Figure 18 for gun base components, and perform the following steps to replace a pot or gear shaft:

- 1. Remove the six (6) Torx security screws that secure the front and rear covers over the gun base, and remove the covers.
- 2. Remove the two mounting nuts and remove the metal mounting plate from the pot to be replaced.
- 3. Use an Allen wrench to loosen the set screw from the gear shaft, and remove the gear shaft.
- 4. Using a 1/2" wrench, remove the nut and lock washer that secure the pot to the frame.
- 5. De-solder the three (3) wires from the pot and solder them on the same terminals on the replacement pot.
- 6. Install the new 5K $\Omega$  pot with the same orientation. Make sure that the plastic keys on the pot mate properly with the metal.
- 7. Re-install the lock washer and nut, being careful not to over-tighten.
- 8. Re-install the gear shaft and tighten the set screw.
- 9. Calibrate the gun using the **Gun Test & Calibrate** screen from **System Tests** in the Operator menu after replacing a pot.

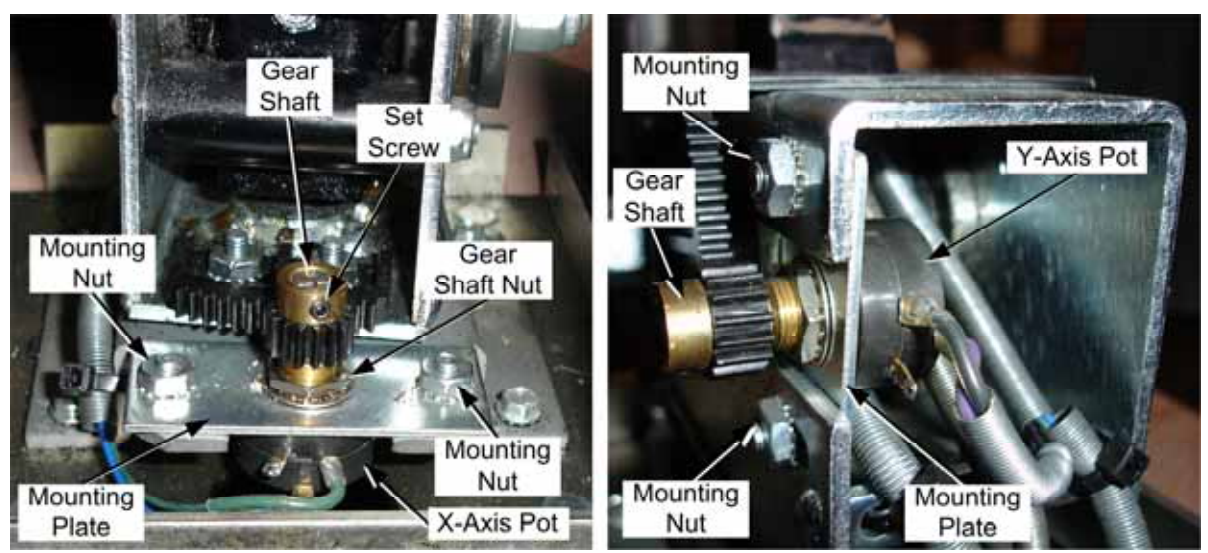

*Figure 18. Gun Pot Replacement* 

### **The Gun PCB**

The Gun PCB routes all signals within the gun, and between the gun and the system computer. It also has an LED display that shows remaining ammo during game play. Each connector on the Gun PCB is keyed to fit only to the correct harness connector. Refer to the picture below to locate the connectors on the PCB. See Figure 28 on page 44 for detailed gun wiring information.

To replace the PCB, open the gun case as described on page 20. Slide the PCB out of the case and disconnect all connectors.

**Caution:** Disconnect the cabinet from AC power before making any connections to the Gun PCB. Hot-plugging any connector will damage the PCB.

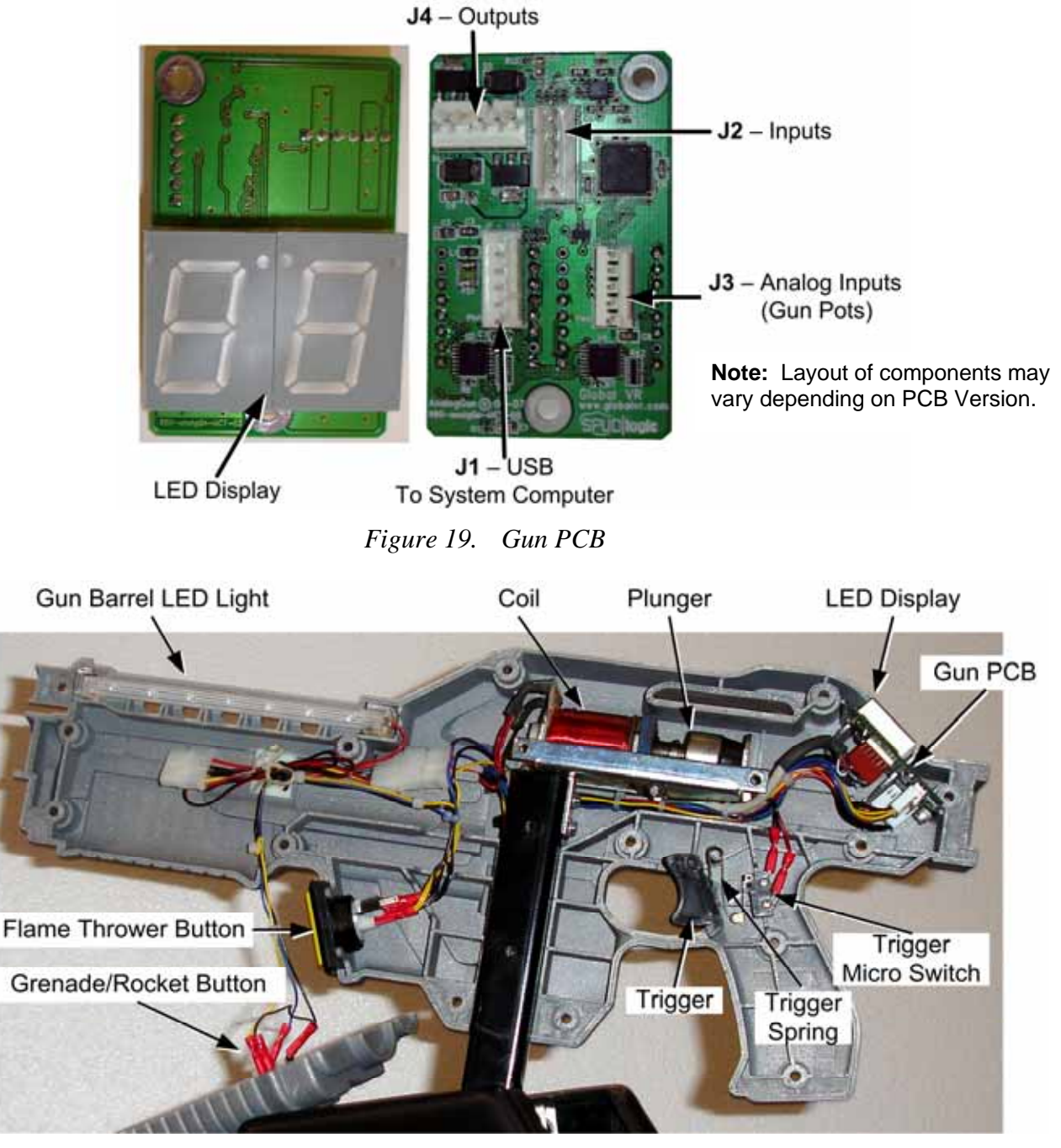

*Figure 20. Gun Internal Parts* 

Paradise Lost™ Standard Cabinet System Manual Page 24 of 48 040-0152-01 Rev. B 10/18/2007

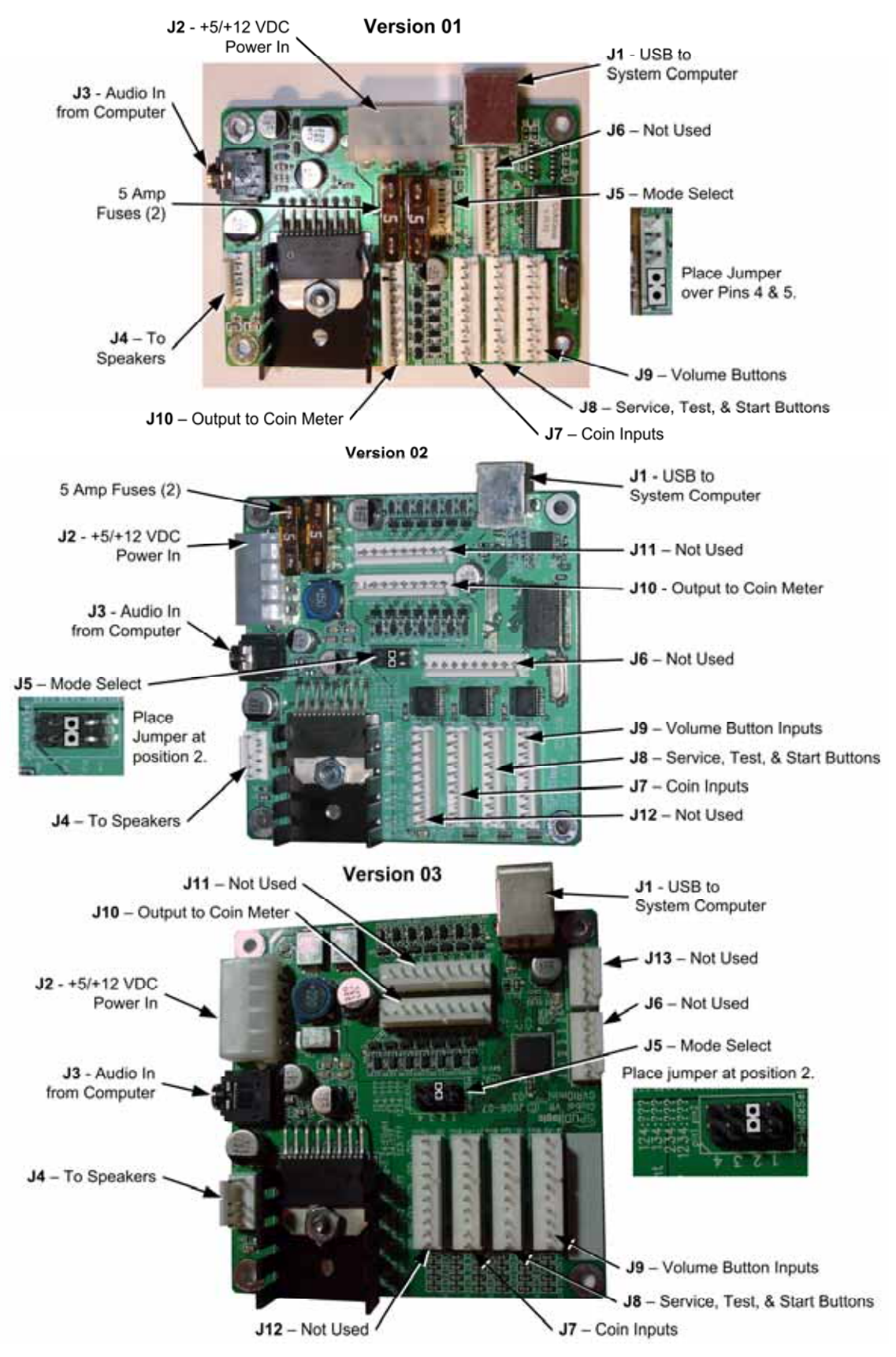

### **GVRI/O Mini PCB Service**

*Figure 21. GVRI/O Mini PCB (Various Versions)* 

©2007 Global VR, Inc.

The GVRI/O Mini PCB relays all signals between the system computer and the guns, and also contains the Audio Amp. Each connector on the GVRI/O Mini PCB is keyed to fit only to the correct harness connector. The location of components varies on different board versions. See Figure 21 on page 25 to locate the connectors and other components on the PCB. The two 5 Amp fuses on some versions are for the coin meter power wire only. See Figure 27 on page 43 for detailed wiring information.

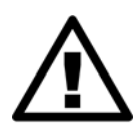

**CAUTION: Disconnect the cabinet from AC power before changing the fuses or making any connections to the PCB.** 

**To prevent electrostatic discharge (ESD) damage, handle PCBs by the edges only and use a grounding wrist strap or similar precaution.** 

- 1. To replace a PCB, disconnect all connectors and then remove the four (4) screws that secure the PCB to the mounting feet.
- 2. **Important:** Place a jumper at Mode Select (**J5**) of the new PCB, as shown in Figure 21.
- 3. Secure the PCB with the screws removed previously and reconnect all connectors.

## **Speaker Replacement**

The two speakers are located behind the grill below the monitor.

- 1. Remove the four (4)  $Torx^{\circledast}$  security screws that secure the speaker grill to the cabinet.
- 2. Remove the four (4) screws that secure the speaker to the cabinet.
- 3. Remove the wires from the speaker and install them to the same connectors on the replacement speaker.
- 4. Reverse these steps to re-install the speaker.
- 5. Open **Speaker Test** in the Operator Menu to verify proper operation.

## **Monitor Replacement**

The 32" LCD Monitor is powered by a dedicated 24 VDC power supply. This power supply plugs into the AC power strip. Perform the following steps to replace the monitor:

- 1. Disconnect the cabinet from AC power.
- 2. Remove the (4) screws that secure the rear cover plate to the back of the monitor assembly.
- 3. Disconnect the power and video cables from the back of the monitor.
- 4. Remove the three (3) screws that secure the mounting brackets to each side of the monitor assembly and carefully lift the monitor away from the cabinet.
- 5. Remove the three (3) screws from each side of the monitor assembly and carefully remove the bezel and display shield. Be aware that the glass is not secured in the bezel.
- 6. Reverse these steps to install the new monitor.

## **Monitor Power Supply Replacement**

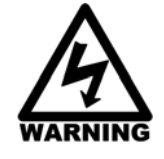

**To avoid electrical shock, unplug the cabinet AC power cord before performing this procedure.** 

The 24 VDC monitor power supply is located behind the monitor. Do the following if you need to replace the power supply:

- 1. Disconnect the cabinet from AC power and remove the rear door.
- 2. Make sure all wires connected to the power supply are properly labeled for reconnection, and then disconnect them from the terminals.
- 3. Remove the two (2) screws that secure the power supply mounting bracket to the cabinet.
- 4. Remove the bracket from the power supply and install it on the new power supply.
- 5. Reverse the removal steps to install the new power supply.

**Note:** If the monitor does not function properly, verify the power supply is putting out  $+24$ VDC.

### **Computer Replacement**

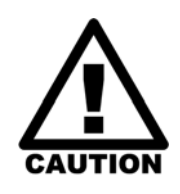

**The computer is serviced as one unit. YOU WILL VOID YOUR WARRANTY if you open the computer without direct authorization from the GLOBAL VR technical support staff.** 

**Shipping the computer without enough padding can VOID THE WARRANTY if the computer is visibly damaged from shipping.** 

Perform the following steps to remove the computer from the cabinet:

- 1. Remove the rear door from the cabinet to access the computer.
- 2. Disconnect all of the cables and the Game Dongle from the computer.

**Important: Keep the Game Dongle with your Cabinet.** Do not ship it with the computer.

- 3. Note the position of the computer for re-installation. Open the buckle on the strap that secures the computer in place and carefully remove the computer from the cabinet.
- 4. Reverse these steps to replace the computer. Make sure that the computer air vents are not blocked. There is an air vent under the bottom front panel of the computer that is easily blocked by padding or debris.

When shipping the computer, always use plenty of padding and protection. GLOBAL VR recommends shipping the computer in a box with three inches of foam padding on all sides.

## **Coin Mech Replacement**

Perform the following steps to remove the coin mech. You can replace the coin mech with any standard arcade coin mech.

- 1. Unscrew the thumbscrews on the latches as shown by the arrows in step 1 of the figure below.
- 2. Slide the latches apart from each other and remove the Coin Mech as shown in steps 2 and 3.
- 3. Reverse these steps to re-install a coin mech. It is important to verify the operation of the newly installed coin mech with both good and bad coins.

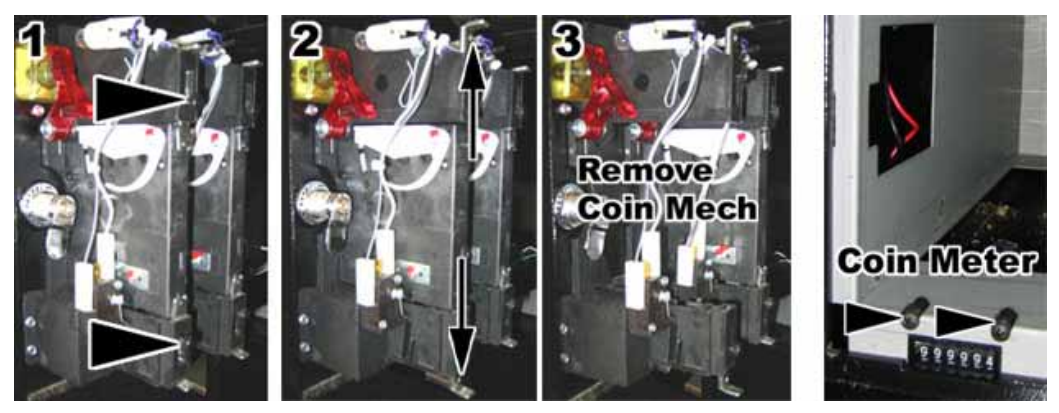

*Figure 22. Servicing the Coin Mech and Coin Meter* 

## **Coin Meter Replacement**

The coin meter is located in the bottom left-hand corner of the coin vault. The meter receives power via the GVRI/O Mini PCB. If the meter stops working, first check the 5A fuses on the GVRI/O Mini PCB and replace if blown. Perform the following steps to replace the coin meter:

- 1. Turn the cabinet OFF and disconnect the AC power cord.
- 2. Remove the two Phillips screws securing the coin meter to the cabinet and remove the coin meter
- 3. Cut the two wires from the coin meter and strip the ends of the wires to attach the new meter.
- 4. Use two butt splices to connect the wires to the new coin meter.
- 5. Secure the new coin meter with the two screws removed previously.

## **Power Distribution Service**

### **AC Power Plate**

The AC power plate provides the external AC power connection. An AC EMI Filter in the power plate removes electrical noise that can cause interference with the hardware inside the cabinet.

AC power from the power plate is connected through a power transformer to a terminal block, and then to two 7-outlet AC power strip/surge suppressors that provide power to all components in the cabinet. See Figure 29 on page 45 for detailed AC Power Distribution information.

#### **Caution: The cabinet must be connected to a secure ground to function properly.**

Paradise Lost™ Standard Cabinet System Manual Page 28 of 48 040-0152-01 Rev. B 10/18/2007 Ground wires from system components must be securely connected to the ground lug on the power plate, as shown below and in Figure 29 on page 45. Components must **not** be grounded to the power plate mounting bolts.

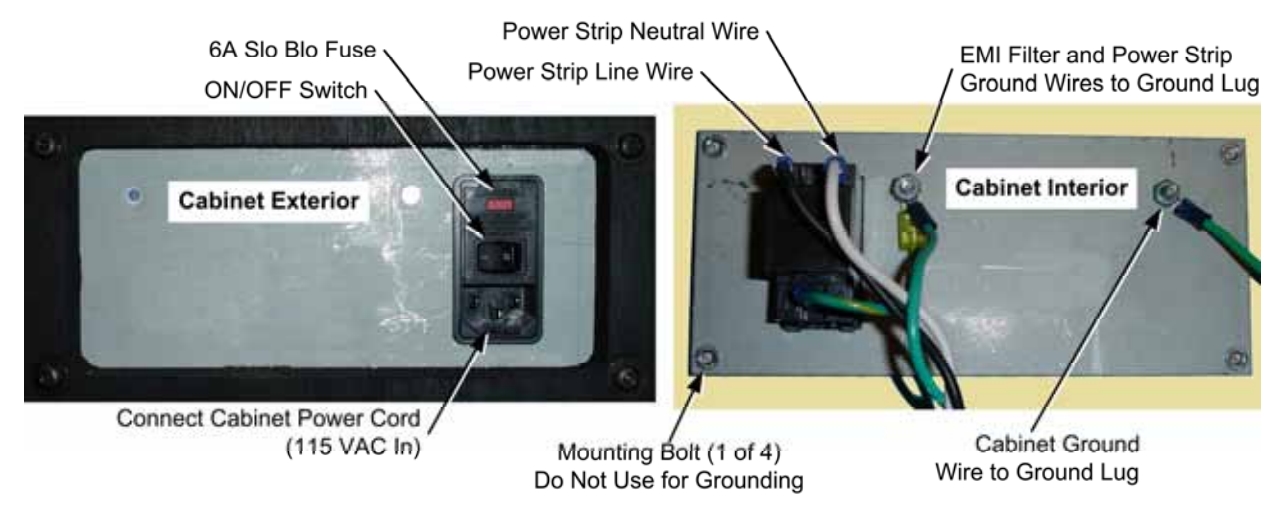

*Figure 23. AC Power Plate (Shown Without Labels)* 

### **AC Power Strip Replacement**

The AC power strip provides power to all of the components in the cabinet. If the cabinet has no power, check the 6A Slo Blo fuse in the power plate (see Figure 23) and replace if blown. Perform the following steps to replace the power strip:

- 1. Turn the cabinet OFF and disconnect the AC power cord.
- 2. Disconnect all components from the power strip.
- 3. Disconnect the power strip from the AC power plate terminals shown in Figure 23.
- 4. Remove the power strip; it is held in place with Velcro<sup>®</sup>.
- 5. Replace the power strip with an appropriate unit from GLOBAL VR (part # 49-0963-40). Do not attempt to use a different power strip. Be sure to connect each wire to the correct terminal (See Power Distribution Diagram on page 45.)

**Caution: Be sure to connect each wire to the correct terminal. The ground wire must be securely connected to the ground lug on the power plate or the game will not function properly.** 

#### **DC Power Supply Replacement**

The DC power supply provides  $+24$ -volt power to the gun coils, and  $+12$ -volt power to the coldcathode lighting, ventilation fan, and GVRI/O PCB. Perform the following steps to replace the DC power supply:

- 1. Turn the cabinet OFF and disconnect the AC power cord.
- 2. Make sure that all wires connected to the DC power supply are properly labeled for easy reassembly, and then disconnect the wires from the terminals on the DC power supply.
- 3. Remove the four (4) screws that secure the power supply to the cabinet.
- 4. Reverse these steps to install the new power supply. Adjust the +5V output to 5.4V **before** connecting the power supply to the cabinet harnesses (use 5.2V if the power supply is

connected). If the voltage is too high it will damage electronic components. If it is too low, the game will not work properly.

5. Be sure to connect the wires to the correct terminals. Refer to Figure 29 on page 45 for a diagram.

## **Marquee Florescent Light Service**

The marquee is lit by a florescent fixture. To gain access to the marquee fixture, remove the three (3) wood screws and five (5) nuts with washers from the back of the marquee, and then remove the marquee front with the artwork and clear plastic.

Replace the florescent tube with another 18" florescent tube.

To remove the fixture, disconnect the cabinet from AC power. Disconnect the AC power cord from the fixture. Remove the two Phillips screws that secure the fixture to the cabinet and remove the fixture. Replace the fixture with part # 49-1001-00.

### **Cold-Cathode Florescent Light Service**

The cold-cathode florescent lighting is used for the instruction panel, and to add dramatic lighting effects to the cabinet.

**Note:** If both lights in a set fail, make sure the power connector is firmly attached to the power inverter. Connect the lights to another power inverter to test them. Replace the power inverter if faulty; it is held in place with Velcro and/or cable ties.

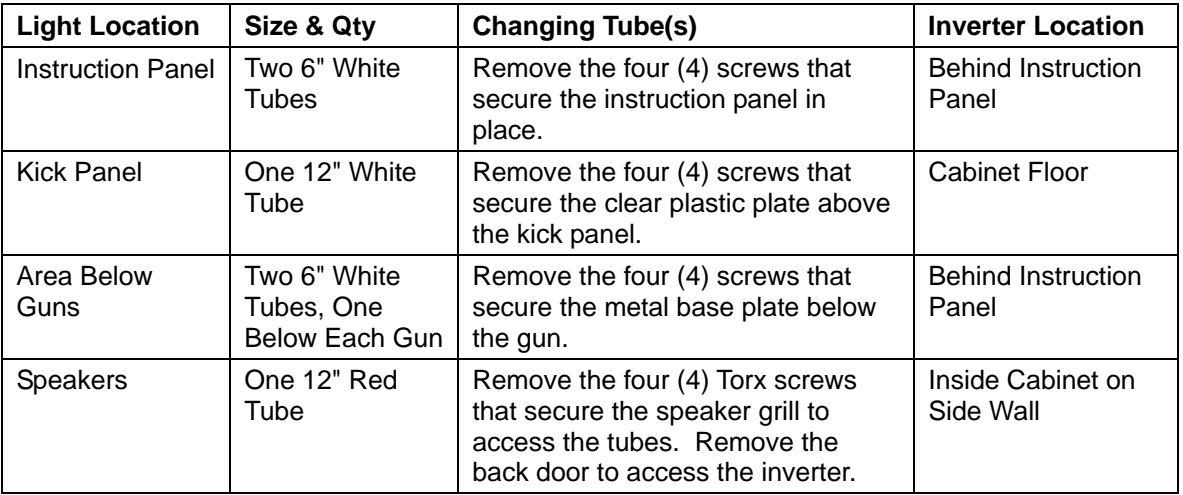

Refer to the table below if you need to replace a cold-cathode tube or inverter.

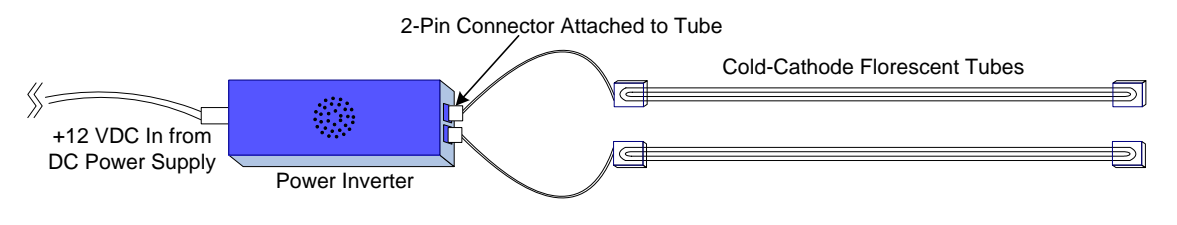

*Figure 24. Cold-Cathode Light Detail* 

## **Setting the Computer BIOS (CMOS)**

**This procedure applies to the Gigabyte GA-G31MX-S2 Motherboard. The steps and settings are the same for the Gigabyte GA-945GM-S2 Motherboard, although the screens look a little bit different.** 

#### **If your system has a different motherboard, check http://service.globalvr.com for updated information.**

If you are comfortable using the CMOS Setup Utility, press the **DEL** key during boot to run the Utility, select **Load Optimized Defaults** from the Main Menu, and then change the settings shown in the table below. For more help, refer to the detailed instructions that follow.

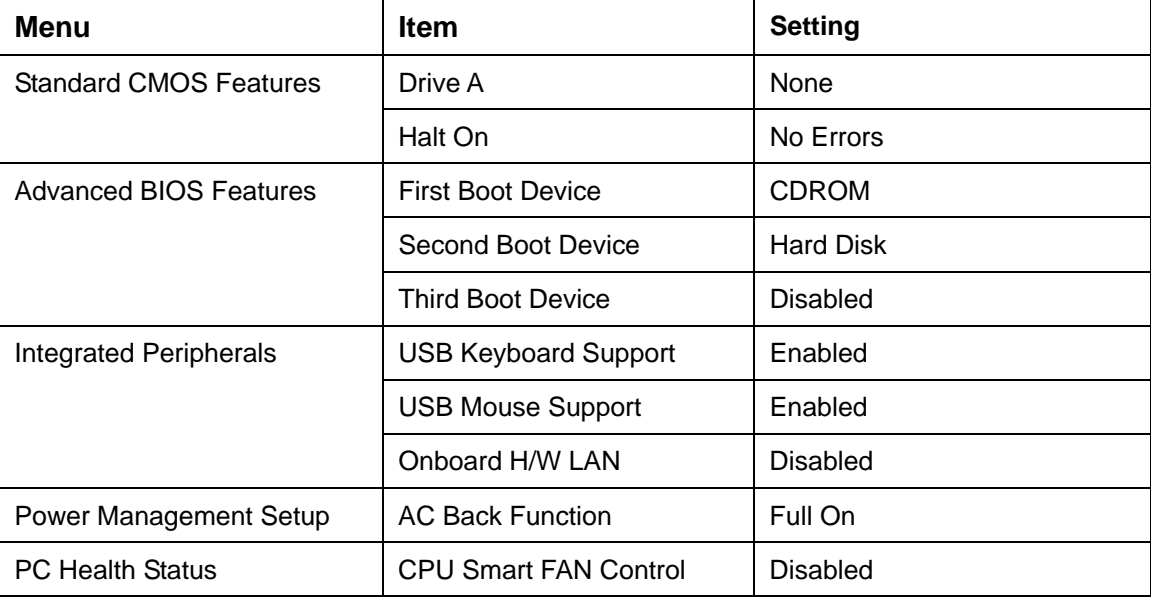

**Important:** Your screens may not look exactly like the screens shown below, and some settings shown on the screens pictures may be different from your system.

**Do not change any settings that are not specifically described in this document.**

- 1. Press the **DEL** key during boot. The CMOS Setup Utility Main Menu will appear:
- 2. Use the Arrow keys (**↑↓→←**) to select **Load Optimized Defaults**, and press **Enter**. Press **Y** and **Enter** when prompted to

confirm the change.

3. Use the Arrow keys to highlight **Standard CMOS Features**, and then press **Enter**.

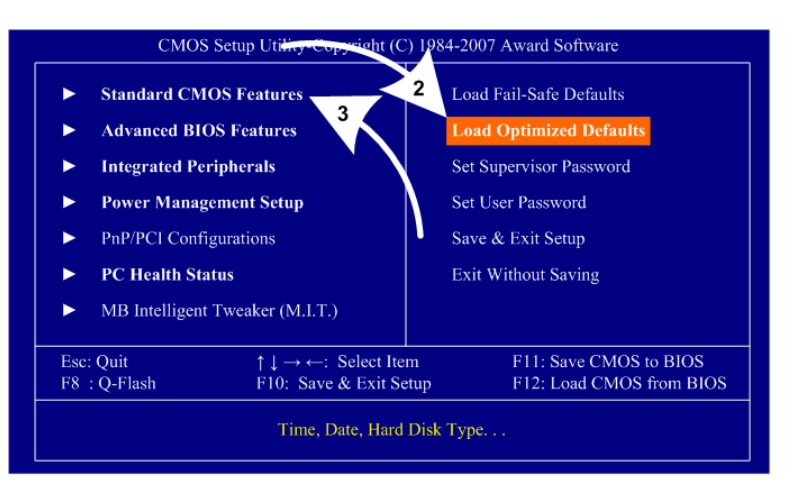

#### Chapter 6 — Service and Repair

- 4. A screen similar to the following will appear:
- 5. Use the Arrow keys to highlight the setting for **Drive A** and press **Enter**. Use the **Page Up** and **Page Down** keys to change the setting to **None**.
- 6. Change the setting for **Halt On** to **No Errors** the same way.

Press **ESC** to go back to the Main Menu.

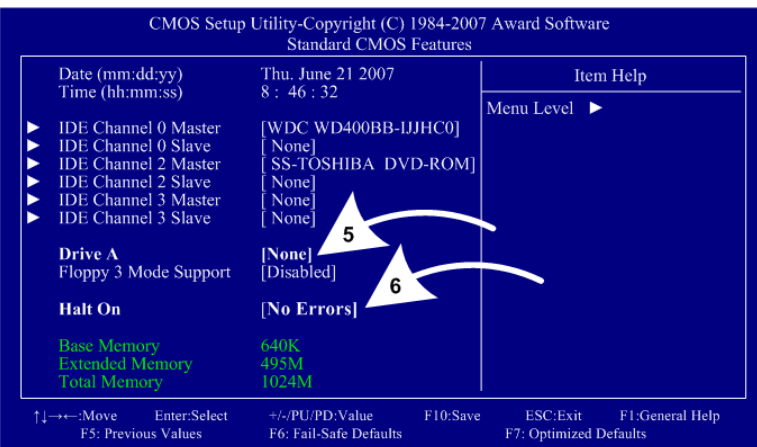

CMOS Setup Utility-Copyright (C) 1984-2007 Award Software Advanced BIOS Features

Item Help

ESC: Exit F1: General Help<br>F7: Optimized Defaults

8-10 Menu Level

[Press Enter]

[CDROM]<br>[Hard Disk]

[Disabled]

Setup]<br>Disabl Enabled Enabled Enabled **Enabled** 

Enabled<sup>1</sup>

 $+/$ -/PU/PD:Value

F6: Fai

[PCI]<br>[Enable If No Ext PEG]

F10:Save

7. Now use the Arrow keys to highlight **Advanced BIOS Features** and press **Enter**. A screen similar to the following will appear:

**Hard Disk Boot Priority** 

**Password Check**<br> **Password Check**<br> **HDD S.M.A.R.T. Capability**<br> **No-Execute Memory Protect**<br> **NO-Execute Memory Protect**<br> **CPU Enhanced Halt (CIE)**<br> **CPU Thermal Monitor 2(TM2)** 

Enter:Select

**First Boot Device**<br>**Second Boot Device** 

**Third Boot Device** 

**CPU EIST Function** 

Init Display First<br>Onboard VGA

↑↓→←:Move

- 8. Use the Arrow keys to highlight the setting for **First Boot Device** and press **Enter**. Use the **Page Up** and **Page Down** keys to change the setting to **CDROM**.
- 9. Change the setting for **Second Boot Device** to **Hard Disk** the same way.
- 10. Change the setting for **Third Boot Device** to **Disabled** the same way.
- 11. Now use the Arrow keys to highlight **Integrated Peripherals** and press **Enter**. A screen similar to the following will appear:
- 12. Use the Arrow keys to highlight the setting for **USB Keyboard Support**  and press **Enter**. Use the **Page Up** and **Page Down** keys to change the setting to **Enabled**.
- 13. Set **USB Mouse Support** to **Enabled** the same way.
- 14. Set **Onboard H/W LAN** to **Disabled** the same way.

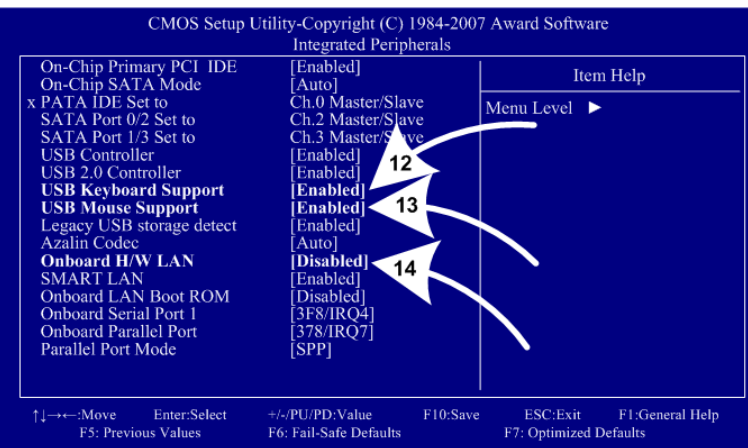

15. Now use the Arrow keys to highlight **Power Management Setup** and press **Enter**.

A screen similar to the following will appear:

16. Use the Arrow keys to highlight the setting for **AC Back Function** and press **Enter**. Use the **Page Up** and **Page Down** keys

to change the setting to **Full-On**.

CMOS Setup Utility-Copyright (C) 1984-2007 Award Software Power Management Setup ACPI Suspend Type  $[S1(POS)]$ Item Help Soft-Off by PWR-BTTN [Instant-Off] Menu Level  $\blacktriangleright$ PME Event Wake Up [Enabled] Power On by Ring [Enabled] Resume by Alarm<br>Date (of Month) Alarm [Disabled] Everyday  $0:0:0$ x Time (hh:mm:ss) Alarm HPET Support [Enabled] **HPET** Mode [32-bit mode] Power On By Mouse [Disabled] Power On By Keyboard<br>x KB Power ON Password [Disabled]  $16<sup>1</sup>$ Enter [Full-On] **AC Back Function** ESC:Exit F1:G<br>F7: Optimized Defaults  $\uparrow \downarrow \rightarrow \leftarrow : \text{Move}$ Enter:Select +/-/PU/PD:Value  $F10:Save$ F1:General Help F5: Previous Values F6: Fail-Safe Defaults

17. Now use the Arrow keys to highlight **PC Health Status** and press **Enter**.

A screen similar to the following will appear:

18. Use the Arrow keys to highlight the setting for **CPU Smart FAN Control**  and press **Enter**. Use the **Page Up** and **Page Down** keys to change the setting to **Disabled**.

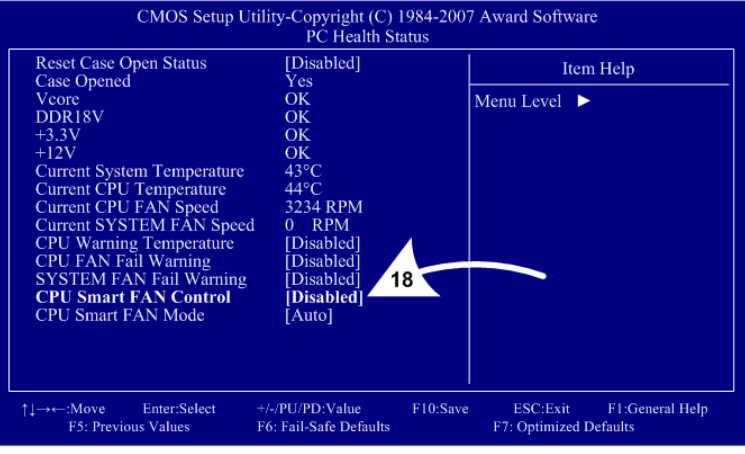

19. Now that all settings are correct, press F10. The following prompt will appear:

Save to CMOS and EXIT (Y/N) Y

20. Make sure "Y" shows at the end of the prompt (use the arrow keys to select, if necessary), and press **Enter** to save the settings and exit.

### **Chapter 7 — Troubleshooting**

#### **Video Troubleshooting**

**Note:** Conversion Cabinets with 27" CRT monitors have special requirements not addressed in this manual. Refer to the document titled *Software Restore Guide for Paradise Lost™ with 27" CRT Monitor* (Part #: 040-0166-01), or contact Tech Support for assistance.

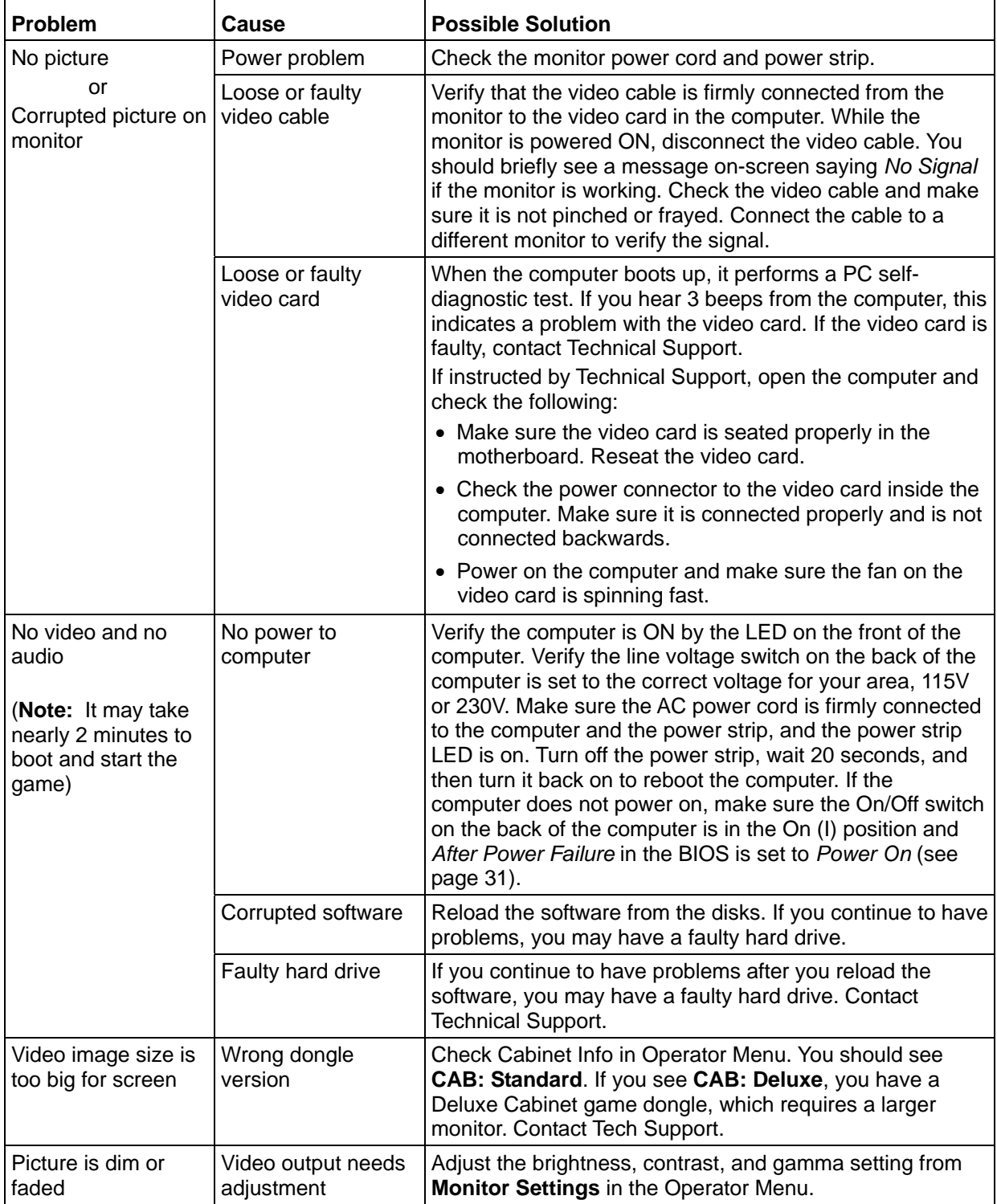

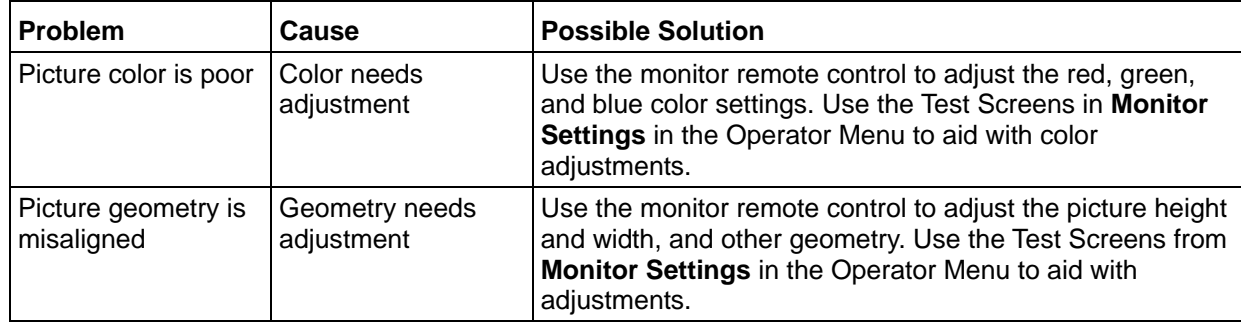

#### **Audio Troubleshooting**

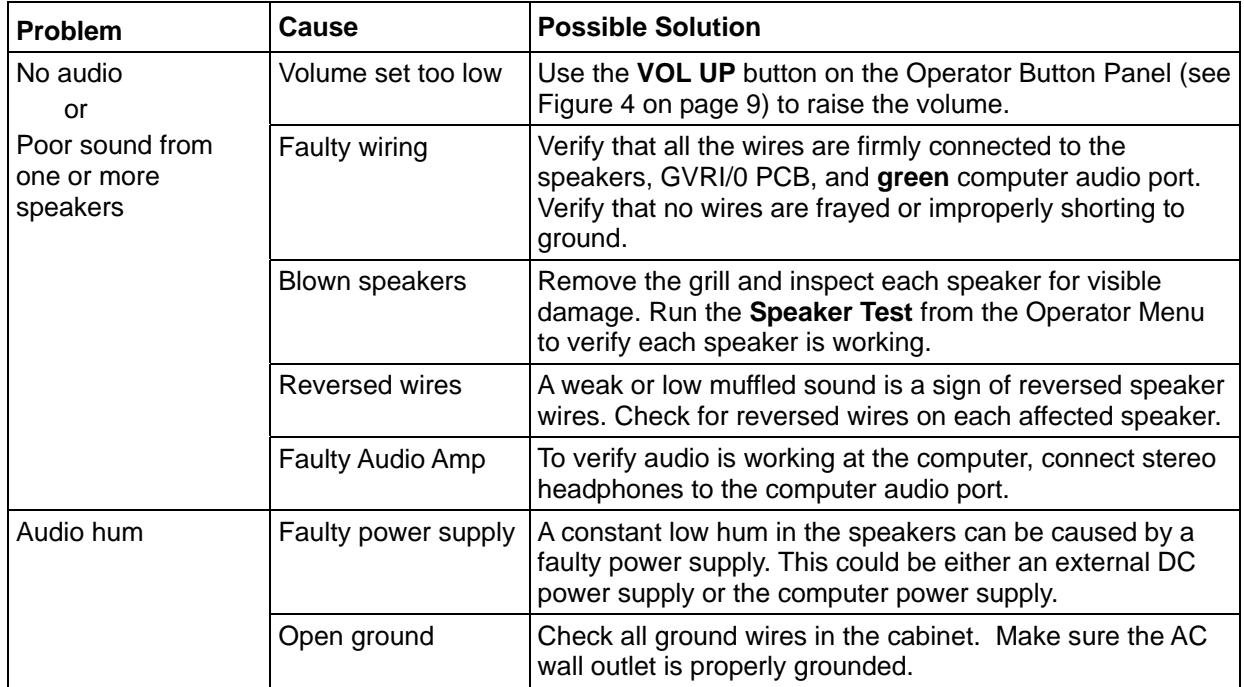

#### **Gun Troubleshooting**

**Caution:** Disconnect the cabinet AC power cord before disconnecting or connecting **any** gun cables. Failure to do so may damage the gun PCB.

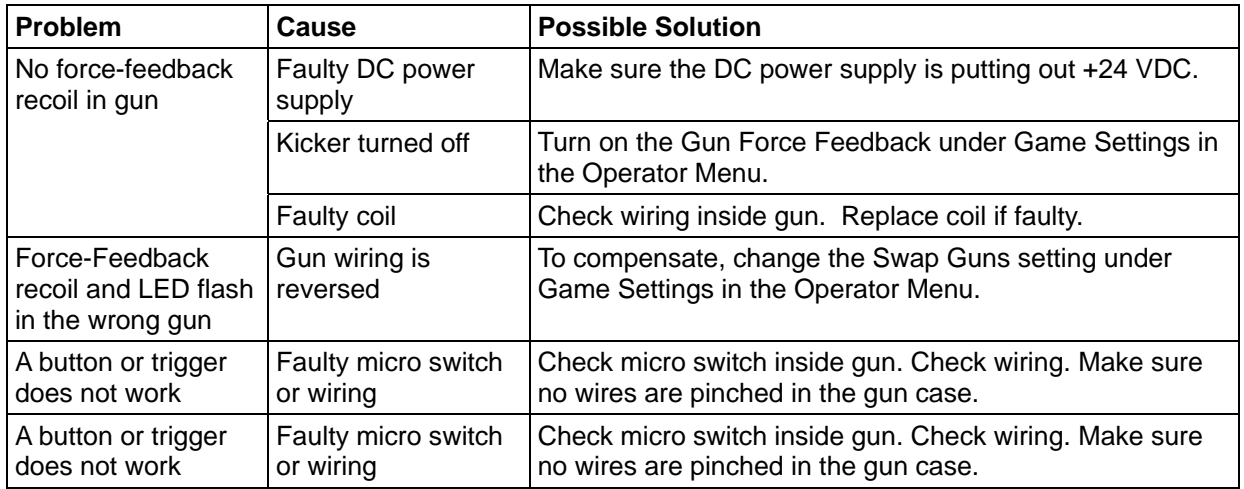

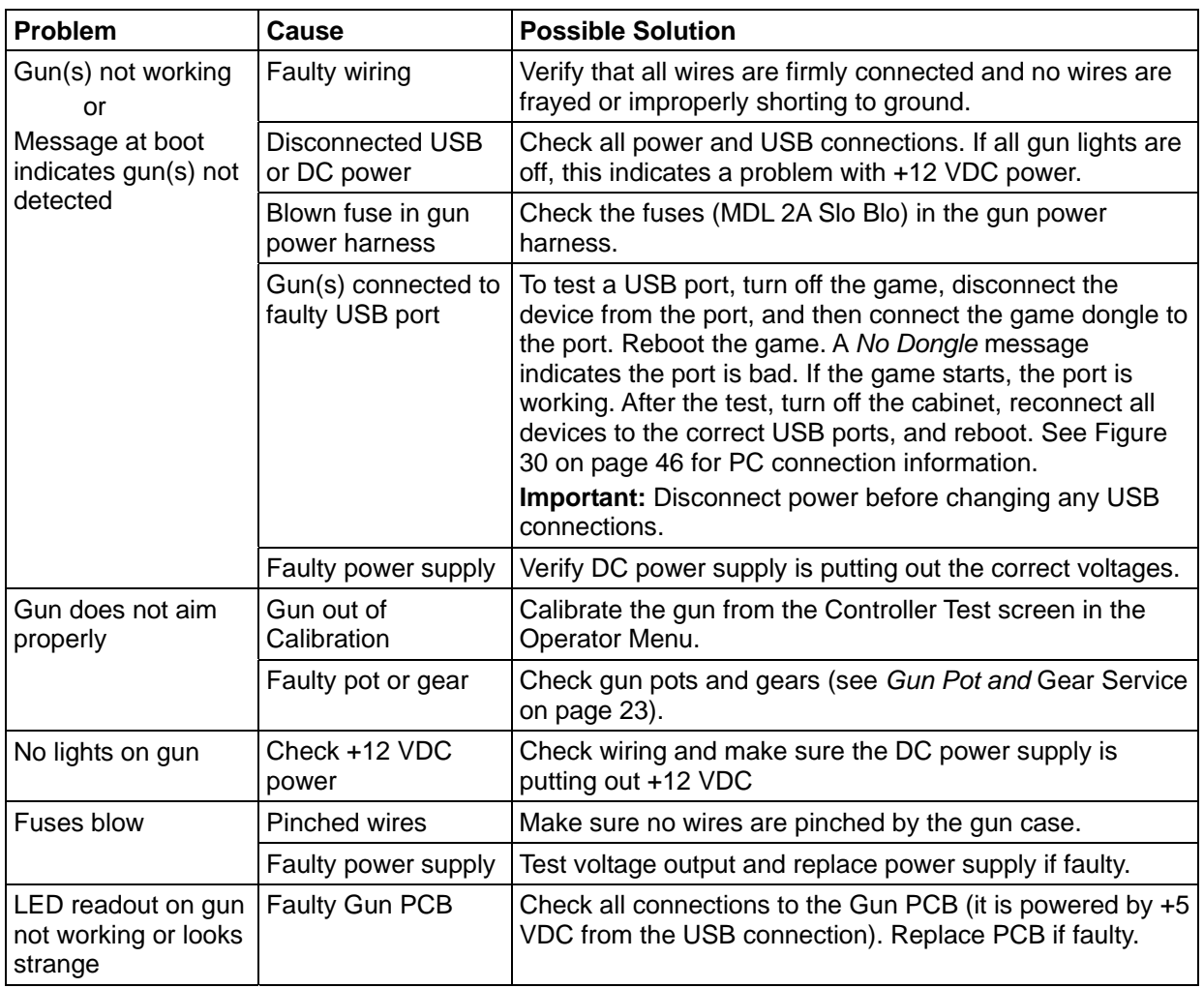

## **Miscellaneous Troubleshooting**

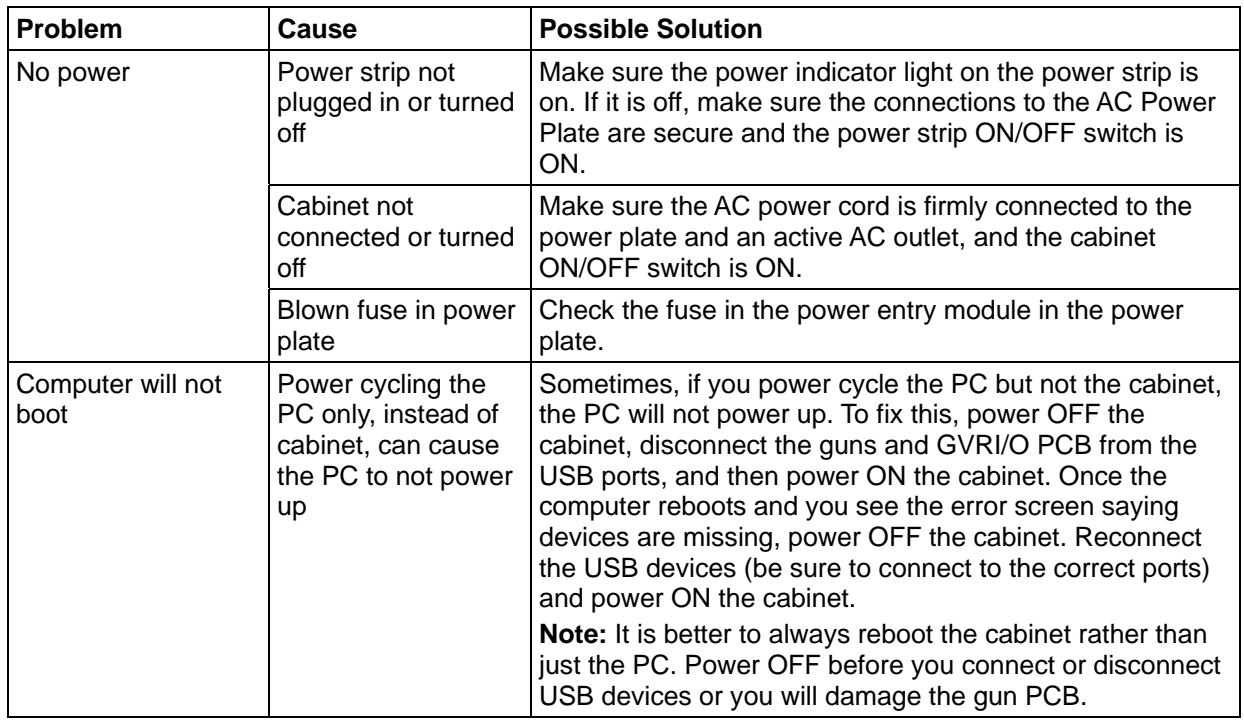

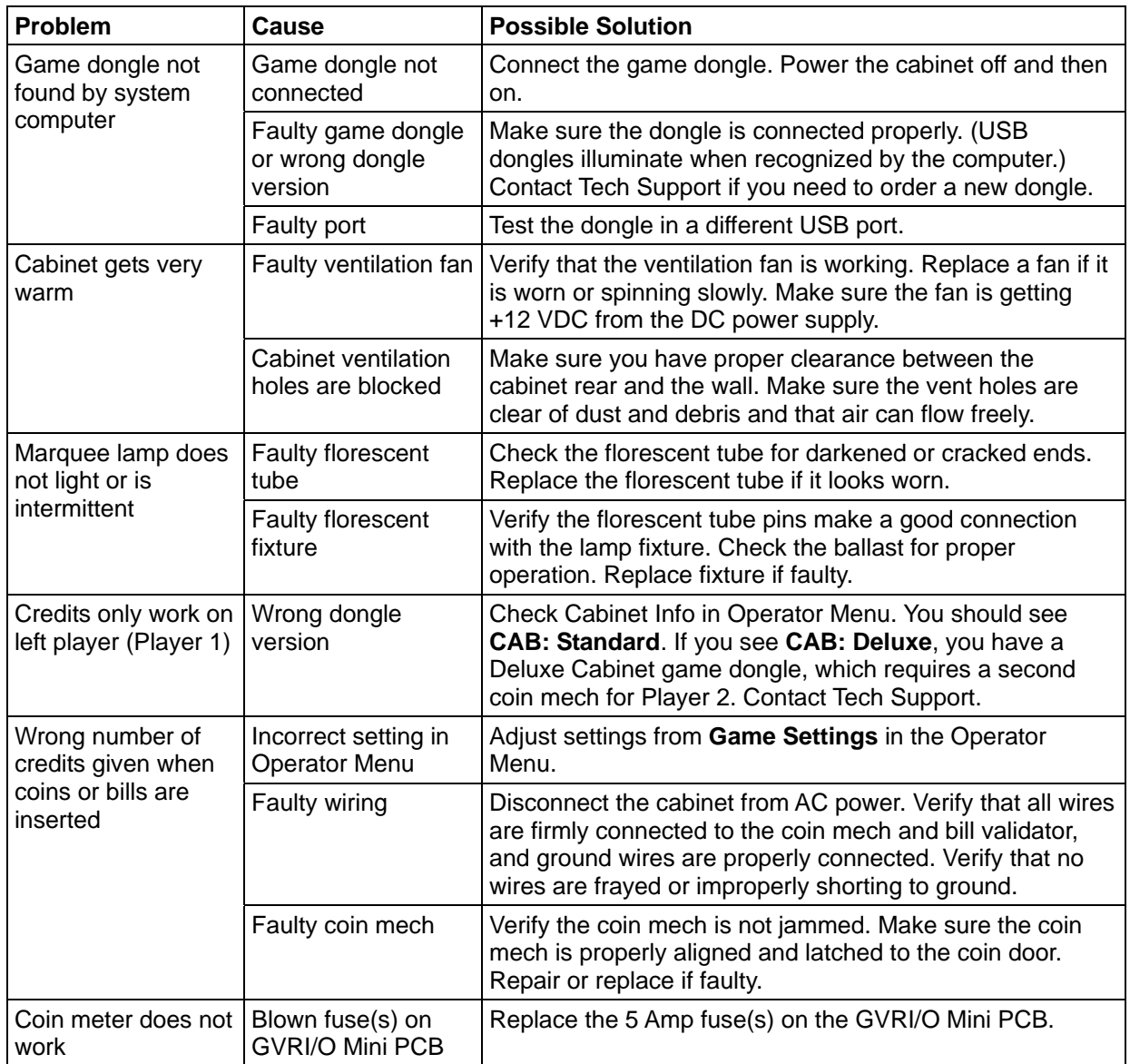

## **Chapter 8 -- Replacement Parts**

If you need replacement parts, please reference these part numbers when contacting GLOBAL VR technical support or your distributor.

#### **Documents and Software**

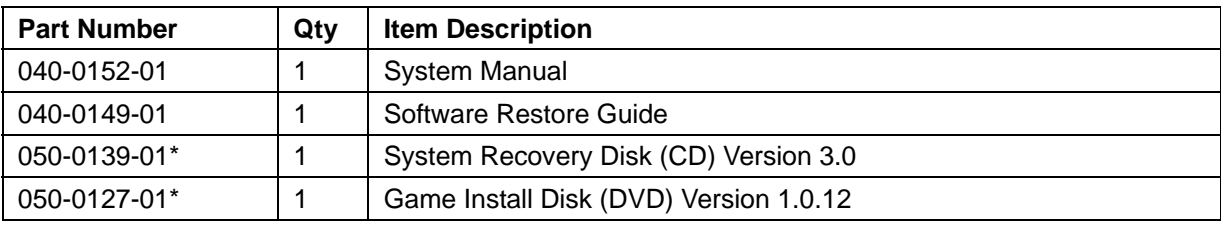

\*Part numbers may change due to software revisions.

#### **Cables**

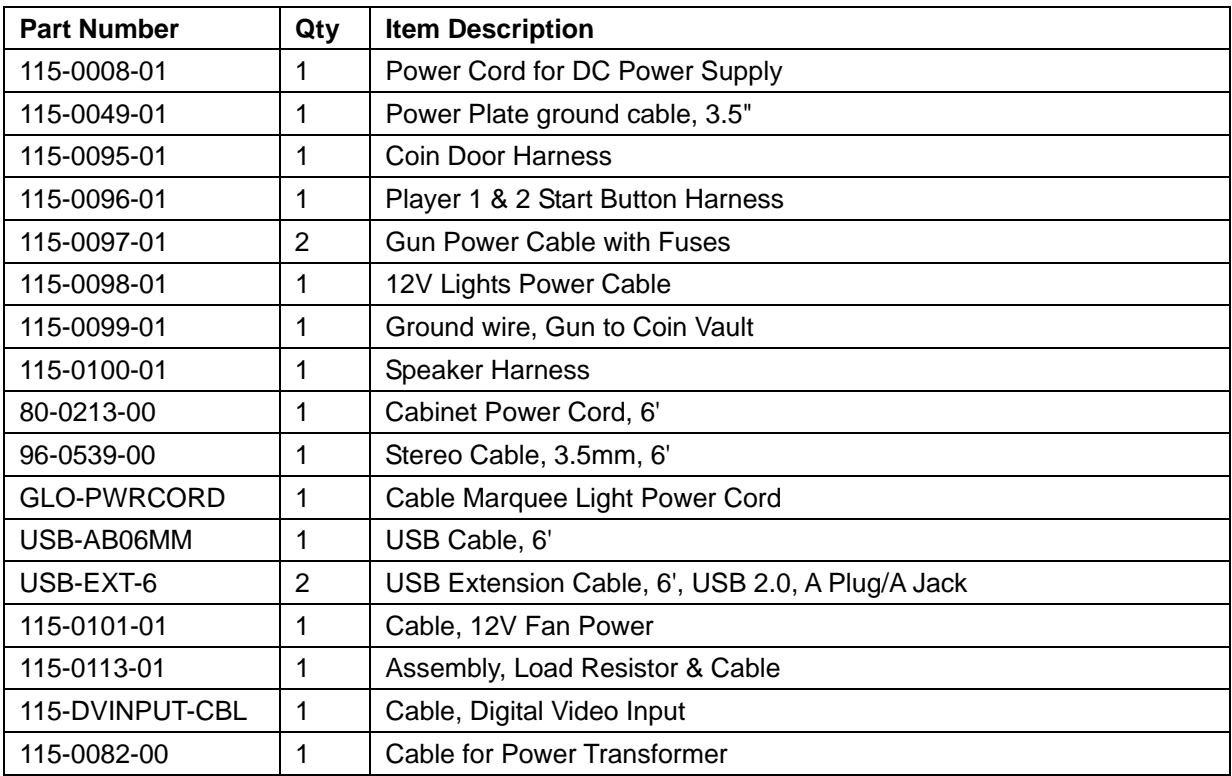

#### **Cabinet Functional Components**

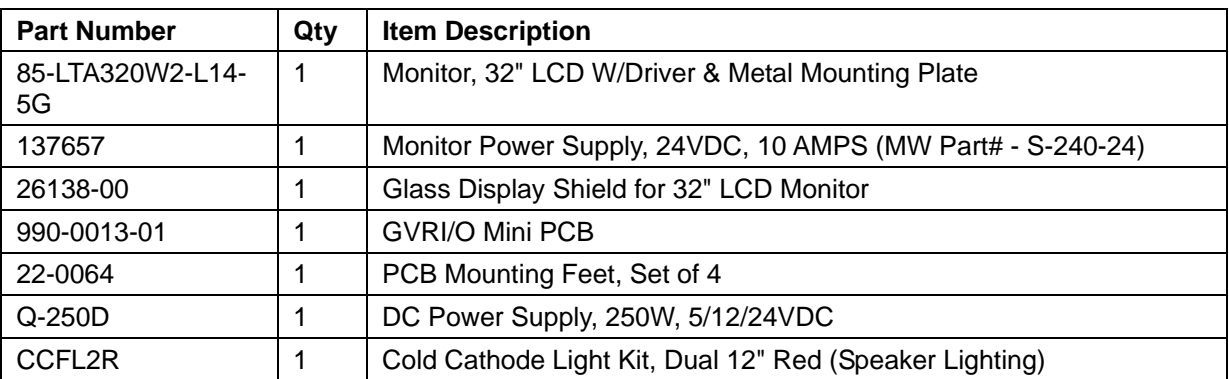

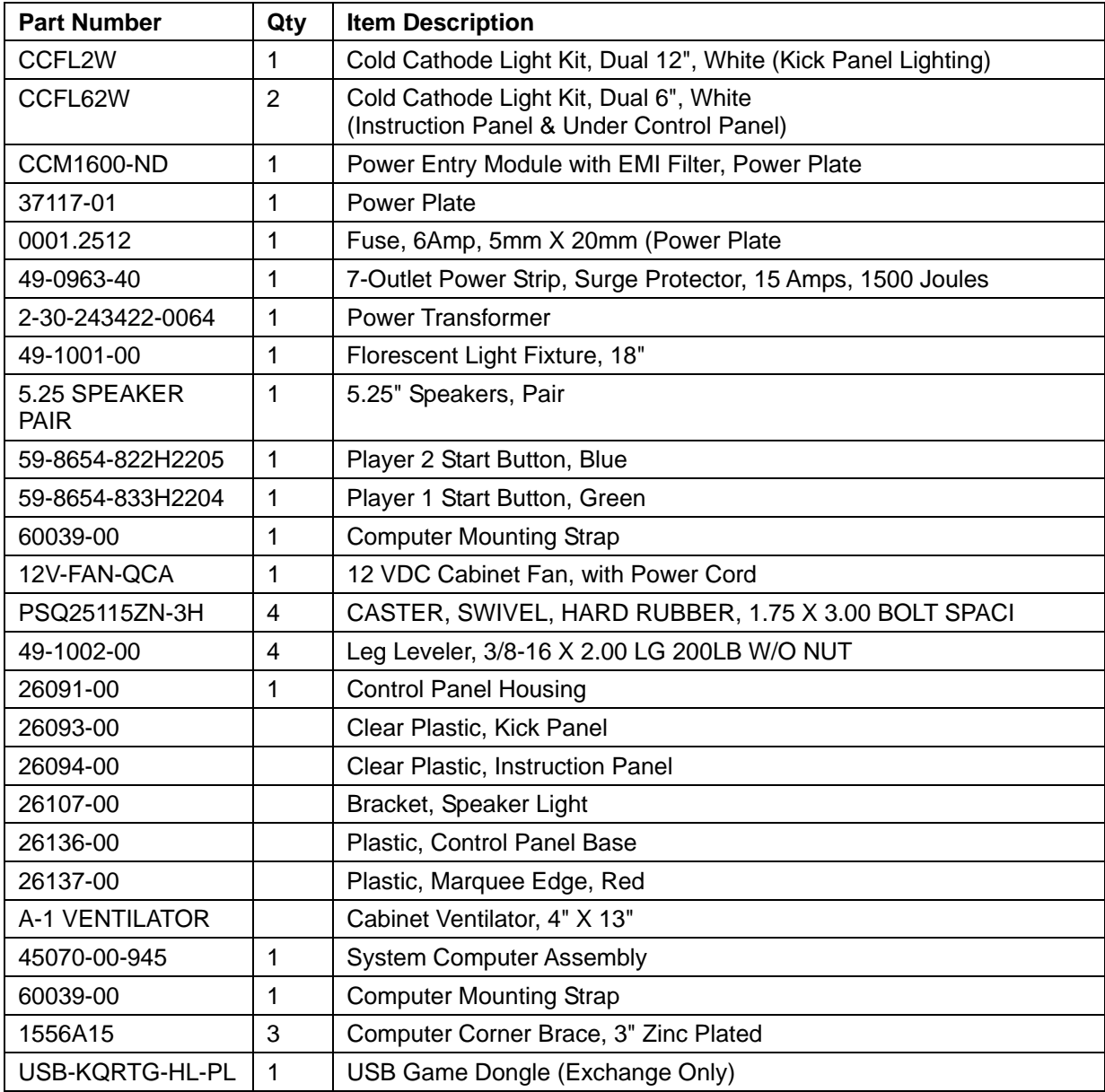

### **Gun Parts**

Also see pages 40 and 41.

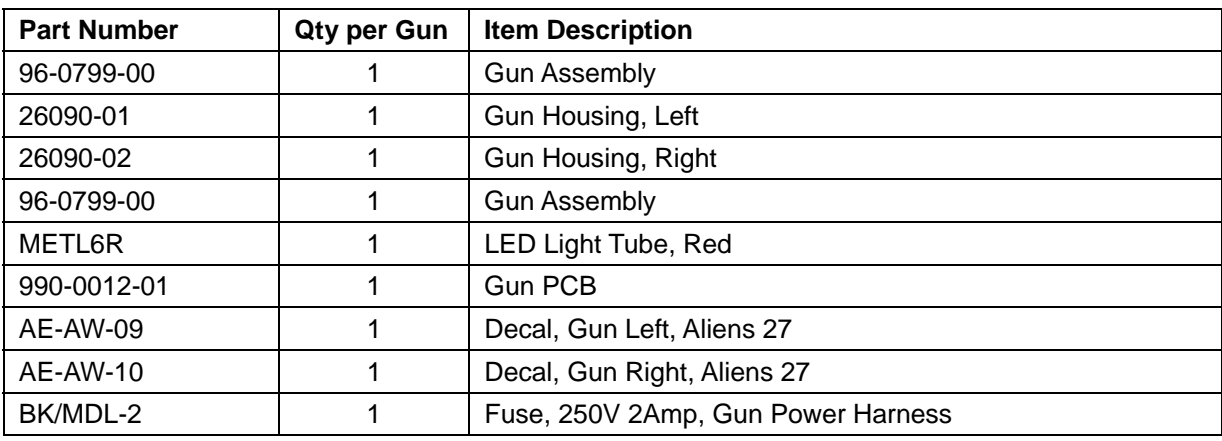

#### **Gun Exploded-View Parts**

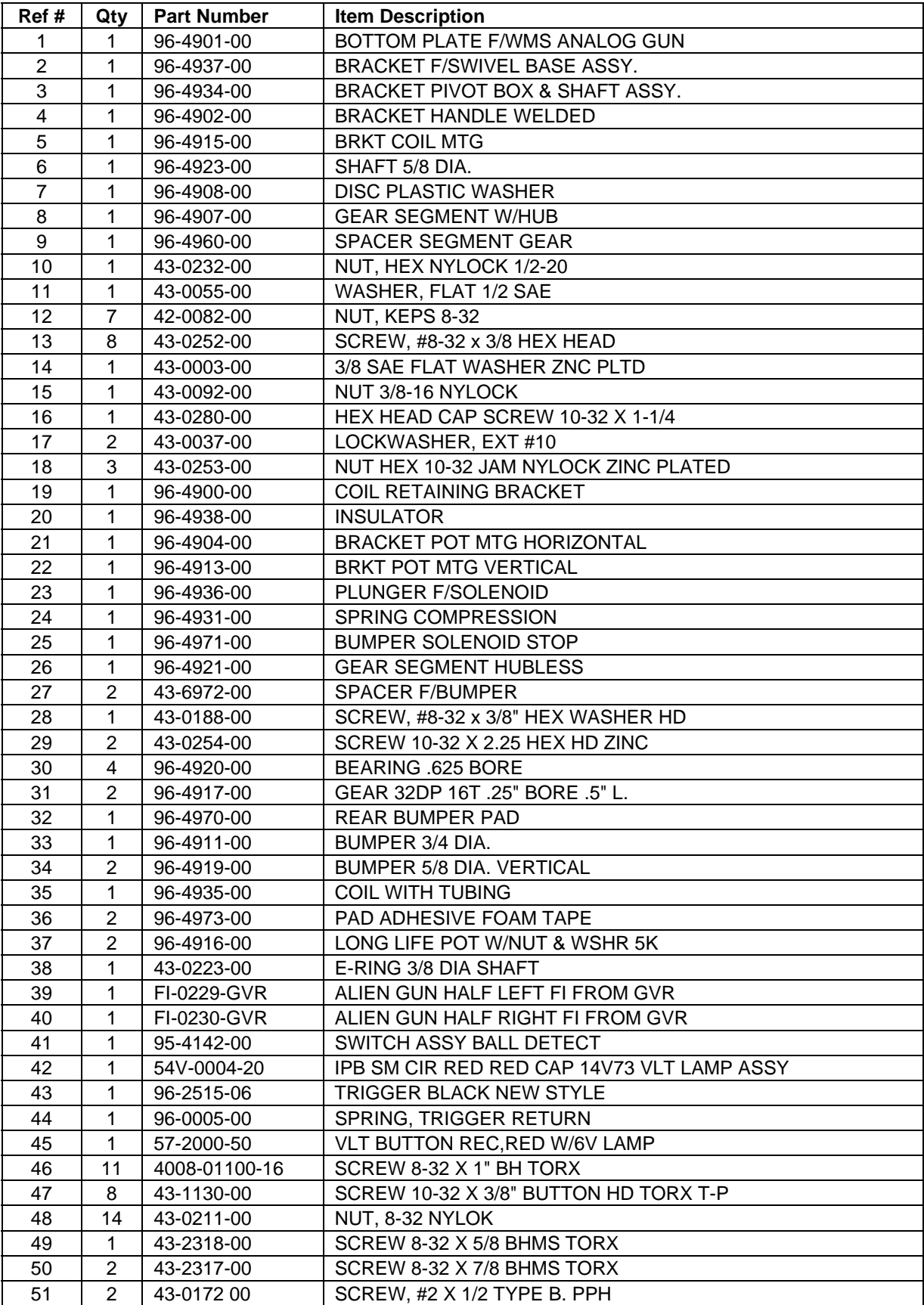

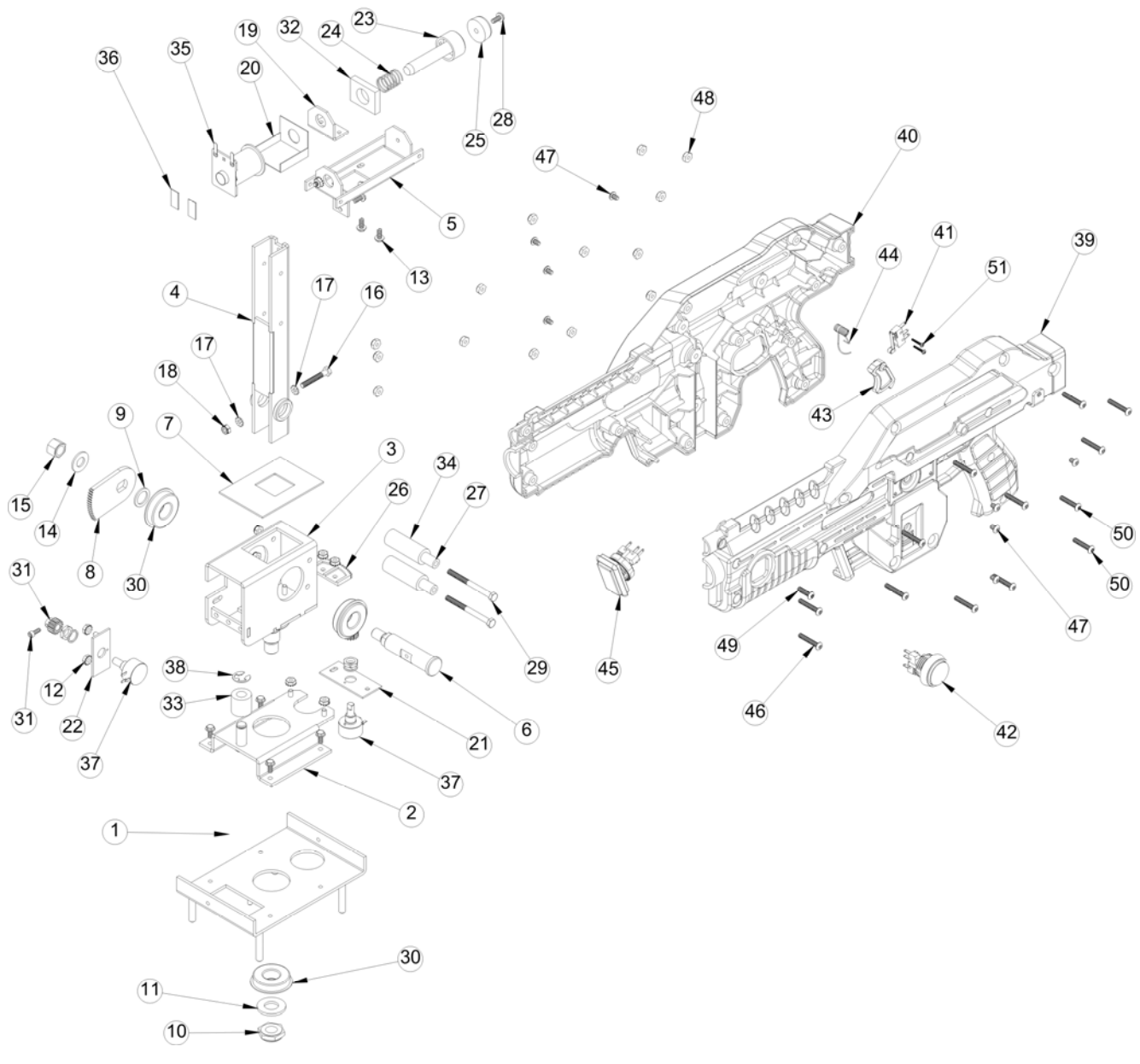

*Figure 25. Gun Exploded-View Drawing* 

### **Cabinet Artwork**

The picture below shows the part numbers for all of the cabinet artwork.

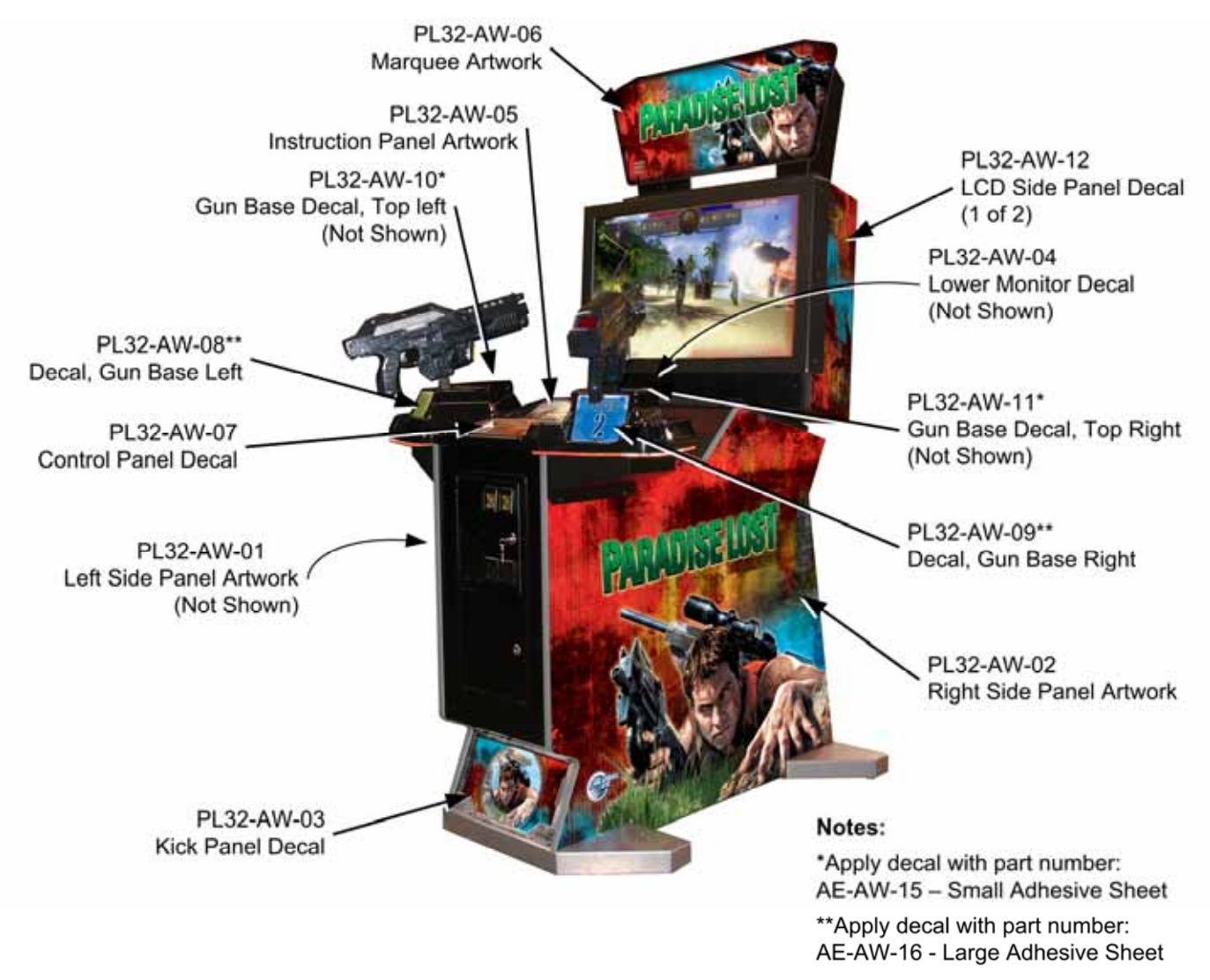

*Figure 26. Cabinet Artwork* 

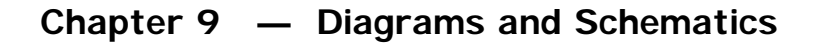

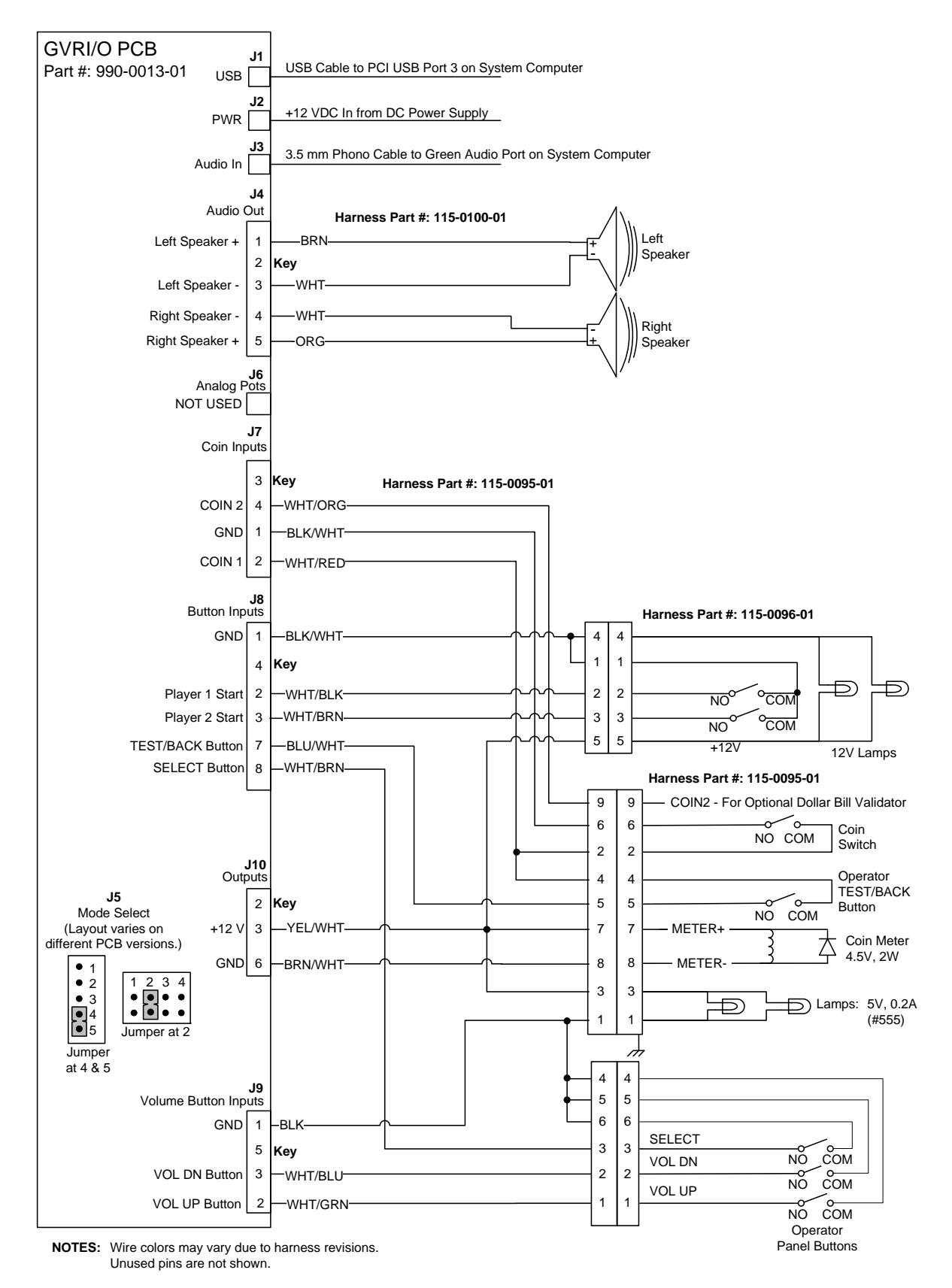

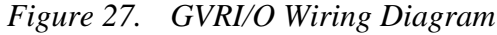

©2007 Global VR, Inc.

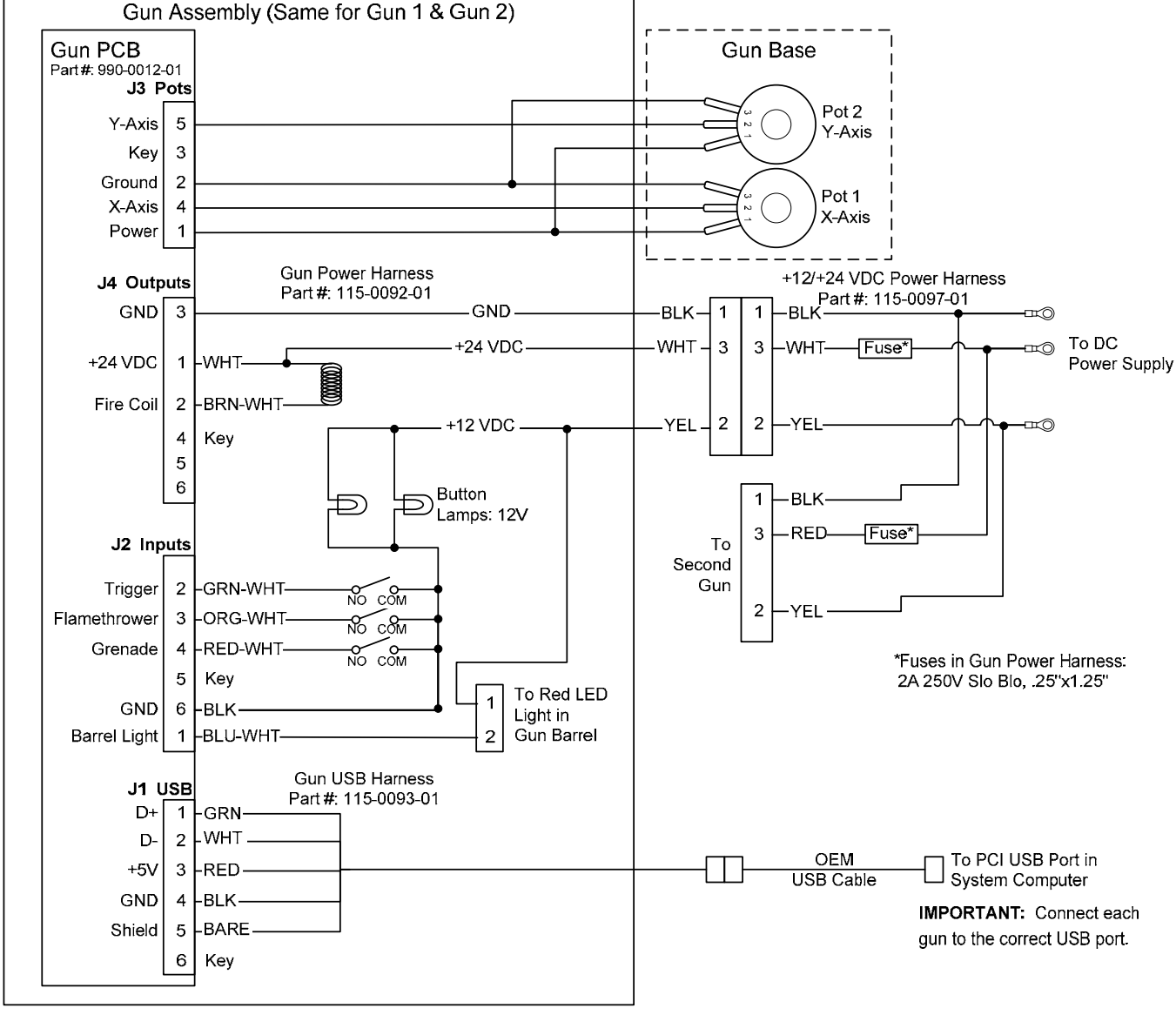

NOTE: Wire colors may vary due to harness revisions.

*Figure 28. Gun Wiring Diagram* 

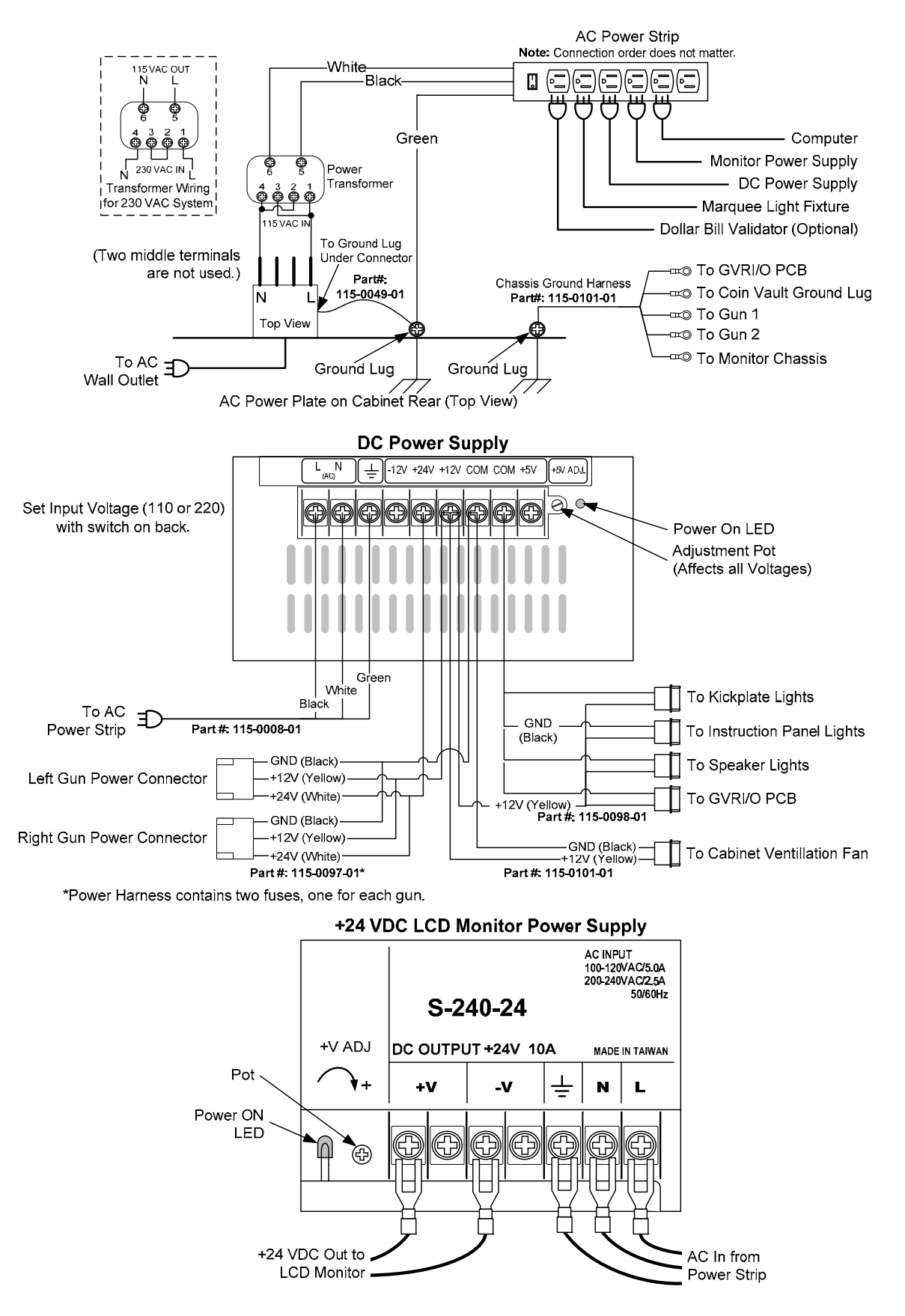

*Figure 29. Power Distribution Diagram* 

©2007 Global VR, Inc.

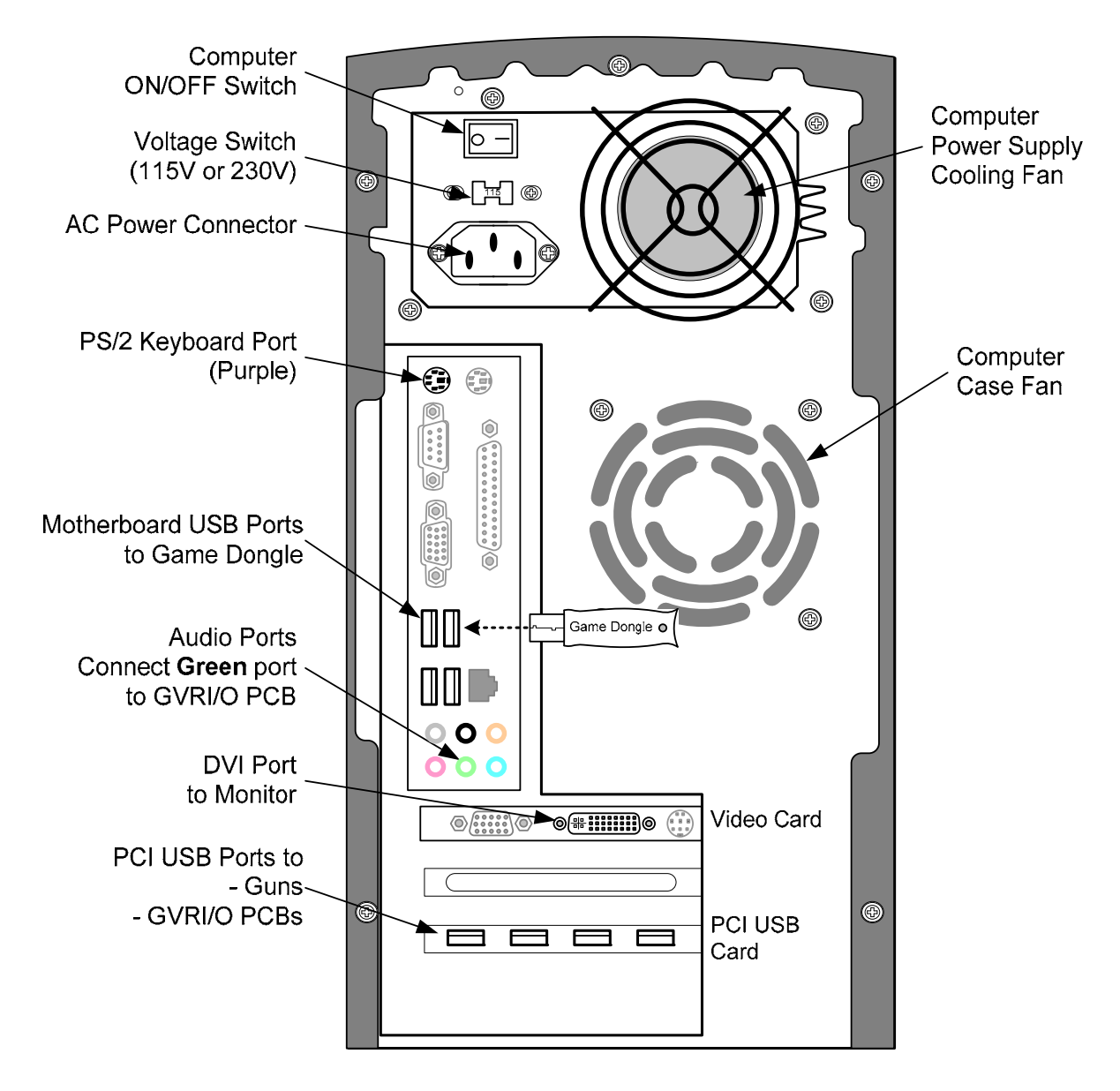

*Figure 30. Computer Rear Panel Diagram* 

### **Warranty Service**

If at some point you require warranty service, contact your authorized GLOBAL VR distributor.

### **Warranty Information**

LIMITED WARRANTY FOR PARADISE LOST CABINET (North America Only)

GLOBAL VR<sup>®</sup> warrants that its Major Electronic Components are free from defects in materials and workmanship under normal use and service for a period of one (1) year from the date of sale.

All software and accompanying documentation furnished with, or as part of the Product, is supplied "AS IS" with no warranty of any kind except where expressly provided otherwise in any documentation or license agreement furnished with the Product.

- During the warranty period, GLOBAL VR® will, at no charge, repair the Product, provided: - Purchaser believes that the Product is defective in material or workmanship and promptly notifies GLOBAL VR® in writing with
- an explanation of the claim;
- All claims for warranty service are made within the warranty period;
- Products are returned adequately packed and freight prepaid to GLOBAL VR®'s designated service center;
- GLOBAL VR<sup>®</sup>'s inspection or test of the Product verifies to GLOBAL VR<sup>®</sup>'s satisfaction that the alleged defect(s) existed and were not caused by accident, misuse, neglect, unauthorized or attempted repair or testing, unauthorized modification, incorrect installation, vandalism, failure to follow the maintenance schedule or procedures; or operation in out-of-specification environmental conditions.

GLOBAL VR® will return the repaired Product freight prepaid to the Purchaser. All freight costs associated with replacement of warranty parts after expiration of the original warranty period are the responsibility of the Purchaser. GLOBAL VR<sup>®</sup> is not obligated to provide the Purchaser with a substitute unit or on-site service during the warranty period or at any time. If after investigation GLOBAL VR® determines that the reported problem was not covered by the warranty, Purchaser shall pay GLOBAL VR® for the cost of investigating the problem at its then prevailing per incident billing rate. No repair or replacement of any Product or part therein shall extend the warranty period as to the entire Product. The warranty on the repaired part shall be in effect for the remainder of the original warranty period, but will not exceed the original warranty period.

Purchaser's exclusive remedy and GLOBAL VR®s sole obligation is to supply or pay for all labor necessary to repair any Product found to be defective within the warranty period and to supply, at no extra charge, new or rebuilt replacements for defective parts. If repair or replacement fails to remedy the defect, then, and only in such event, shall GLOBAL VR<sup>®</sup> refund to Purchaser the purchase price for said Product. Purchaser's failure to make a claim as provided above or continued use of the Product shall constitute an unqualified acceptance of said Product and a waiver by Purchaser of all claims thereto.

IN NO EVENT SHALL GLOBAL VR® BE LIABLE FOR LOSS OF PROFITS, LOSS OF USE, INCIDENTAL OR CONSEQUENTIAL DAMAGES RESULTING FROM OPERATION OF THE GAME IN ANY CONDITION. GLOBAL VR® SHALL NOT BE RESPONSIBLE FOR THE SUITABILITY, PERFORMANCE, OR SAFETY OF ANY NON- GLOBAL VR® PART OR ANY MODIFICATION PERFORMED BY ANY PRODUCT DISTRIBUTOR UNLESS SUCH WORK IS EXPRESSLY AUTHORIZED IN ADVANCE BY GLOBAL VR®.

THIS WARRANTY IS IN LIEU OF ALL OTHER EXPRESSED OR IMPLIED WARRANTIES, INCLUDING THE IMPLIED WARRANTIES OF MERCHANTABILITY AND FITNESS FOR A PARTICULAR PURPOSE, AND ALL OTHER OBLIGATIONS OR LIABILITIES ON GLOBAL VR®'S PART, EXCEPT FOR ANY EXPRESS WARRANTY SET FORTH IN A WRITTEN CONTRACT BETWEEN GLOBAL VR® AND PURCHASER CONTAINING SPECIFIC TERMS WHICH SUPERSEDE THE TERMS HEREIN. THIS WARRANTY DOES NOT AUTHORIZE ANY OTHER PERSON TO ASSUME OTHER LIABILITIES, IF ANY, CONNECTED WITH THE SALE OF PRODUCTS BY GLOBAL VR® .

#### **Service & Parts**

**Hours:** 7:00AM–5:00PM Pacific Time, Monday–Friday **Phone:** 408.597.3435 **Fax:** 408.597.3437 E-mail: techsupport@globalvr.com Website: http://service.globalvr.com **Extended Service Hours:** Monday–Friday 5pm—Midnight Saturday & Sunday 7:00am—Midnight Pacific Time

Free telephone, e-mail, and online support are provided for systems during the warranty period. GLOBAL VR Technical Support can help you troubleshoot problems and diagnose defective parts. We can also answer questions about the operation of your game.

When you contact Technical Support, please provide the information listed below, as applicable, to assist the Technical Support representative in solving your problem quickly. For your convenience, space is provided to write important numbers.

• Cabinet Serial Number:

Game Version and PQI Date from Operator Menu:

- Proof of Purchase information
- Your mailing address and telephone number
- A summary of the question or a detailed description of the problem
- Specific error message
- Date of latest install or upgrade
- Any changes made to the system
- For game-play issues, the level and number of players

To comment on this document, please e-mail: techpubs@globalvr.com